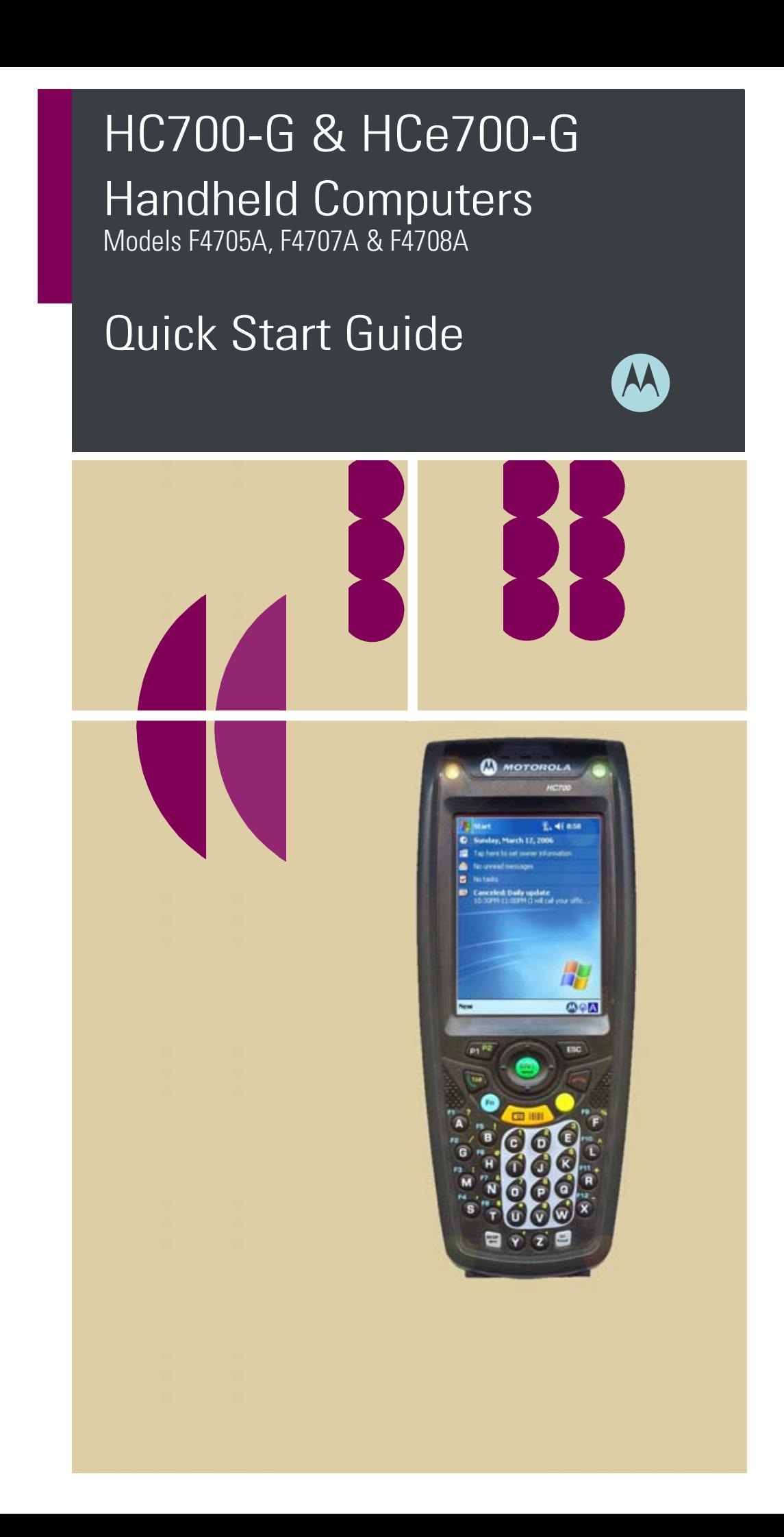

### **COMPUTER SOFTWARE COPYRIGHTS**

The Motorola products described in this instruction manual may include copyrighted Motorola computer programs stored in semiconductor memories or other media. Laws in the United States and other countries preserve for Motorola certain exclusive rights for copyrighted computer programs, including the exclusive right to copy or reproduce in any form the copyrighted computer program. Accordingly, any copyrighted Motorola computer programs contained In the Motorola products described in this instruction manual may not be copied or reproduced in any manner without the express written permission of Motorola. Furthermore, the purchase of Motorola products shall not be deemed to grant either directly or by implication, estoppel. or otherwise. any license under the copyrights, patents or patent applications of Motorola, except for the normal non-exclusive, royalty free license to use that arises by operation of law in the sale of a product.

EPS – 34440- B

This warranty applies within the fifty (50) United States, the District of Columbia and Canada.

## **Document Copyrights**

No duplication or distribution of this document or any portion thereof shall take place without the express written permission of Motorola. No part of this manual may be reproduced, distributed, or transmitted in any form or by any means, electronic or mechanical, for any purpose without the express written permission of Motorola.

## **Disclaimer**

The information in this document is carefully examined, and is believed to be entirely reliable. However, no responsibility is assumed for inaccuracies.

Furthermore, Motorola reserves the right to make changes to any products herein to improve readability, function, or design. Motorola does not assume any liability arising out of the applications or use of any product or circuit described herein; nor does it cover any license under its patent rights nor the rights of others.

#### **Commercial Warranty** *Limited Warranty*

MOTOROLA COMMUNICATION PRODUCTS

I. What This Warranty Covers And For How Long

MOTOROLA INC. ("MOTOROLA") warrants the MOTOROLA manufactured Communication Products listed below ("Product") against defects in material and workmanship under normal use and service for a period of time from the date of purchase as scheduled below:

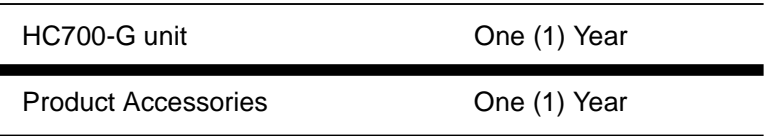

Motorola, at its option, will at no charge either repair the Product (with new or reconditioned parts), replace it (with a new or reconditioned Product), or refund the purchase price of the Product during the warranty period provided it is returned in accordance with the terms of this warranty. Replaced parts or boards are warranted for the balance of the original applicable warranty period. All replaced parts of Product shall become the property of MOTOROLA.

This express limited warranty is extended by MOTOROLA to the original end user purchaser only and is not assignable or transferable to any other party. This is the complete warranty for the Product manufactured by MOTOROLA. MOTOROLA assumes no obligations or liability for additions or modifications to this warranty unless made in writing and signed by an officer of MOTOROLA. Unless made in a separate agreement between MOTOROLA and the original end user purchaser, MOTOROLA does not warrant the installation, maintenance or service of the Product.

MOTOROLA cannot be responsible in any way for any ancillary equipment not furnished by MOTOROLA which is attached to or used in connection with the Product, or for operation of the Product with any ancillary equipment, and all such equipment is expressly excluded from this warranty. Because each system which may use the Product is unique, MOTOROLA disclaims liability for range, coverage, or operation of the system as a whole under this warranty.

#### II. General Provisions

This warranty sets forth the full extent of MOTOROLA's responsibilities regarding the Product. Repair, replacement or refund of the purchase price, at MOTOROLA's option, is the exclusive remedy. THIS WARRANTY IS GIVEN IN LIEU OF ALL OTHER EXPRESS WAR-RANTIES. IMPLIED WARRANTIES, INCLUDING WITHOUT LIMI-TATION, IMPLIED WARRANTIES OF MERCHANTABILITY AND FITNESS FOR A PARTICULAR PURPOSE, ARE LIMITED TO THE DURATION OF THIS LIMITED WARRANTY. IN NO EVENT SHALL MOTOROLA BE LIABLE FOR DAMAGES IN EXCESS OF THE PURCHASE PRICE OF THE PRODUCT, FOR ANY LOSS OF USE, LOSS OF TIME, INCONVENIENCE, COMMERCIAL LOSS, LOST PROFITS OR SAVINGS OR OTHER INCIDENTAL, SPECIAL OR CONSEQUENTIAL DAMAGES ARISING OUT OF THE USE OR INABILITY TO USE SUCH PRODUCT, TO THE FULL EXTENT SUCH MAY BE DISCLAIMED BY LAW.

#### III. State Law Rights

SOME STATES DO NOT ALLOW THE EXCLUSION OR LIMITA-TION OF INCIDENTAL OR CONSEQUENTIAL DAMAGES OR LIMI-TATION ON HOW LONG AN IMPLIED WARRANTY LASTS, SO THE ABOVE LIMITATION OR EXCLUSIONS MAY NOT APPLY.

This warranty gives specific legal rights, and there may be other rights which may vary from state to state.

#### IV. How To Get Warranty Service

You must provide proof of purchase (bearing the date of purchase and Product item serial number) in order to receive warranty service and, also, deliver or send the Product item, transportation and insurance prepaid, to an authorized warranty service location. Warranty service will be provided by Motorola through one of its authorized warranty service locations. If you first contact the company which sold you the Product, it can facilitate your obtaining warranty service. You can also call Motorola at 1-888-567-7347 US/Canada.

#### V. What This Warranty Does Not Cover

- A. Defects or damage resulting from use of the Product in other than its normal and customary manner.
- B. Defects or damage from misuse, accident, water, or neglect.
- C. Defects or damage from improper testing, operation, maintenance, installation, alteration, modification, or adjustment.
- D. Breakage or damage to antennas unless caused directly by defects in material workmanship.
- E. A Product subjected to unauthorized Product modifications, disassemblies or repairs (including, without limitation, the addition to the Product of non-Motorola supplied equipment) which adversely affect performance of the Product or interfere with Motorola's normal warranty inspection and testing of the Product to verify any warranty claim.
- F. Product which has had the serial number removed or made illegible.
- G. Rechargeable batteries if:
- •any of the seals on the battery enclosure of cells are broken or show evidence of tampering.
- •the damage or defect is caused by charging or using the battery in equipment or service other than the Product for which it is specified.
- H. Freight costs to the repair depot.
- I. A Product which, due to illegal or unauthorized alteration of the software/firmware in the Product, does not function in accordance with MOTOROLA's published specifications or the FCC type acceptance labeling in effect for the Product at the time the Product was initially distributed from MOTOROLA.
- J. Scratches or other cosmetic damage to Product surfaces that does not affect the operation of the Product.
- K. Normal and customary wear and tear.

#### VI. Patent And Software Provisions

MOTOROLA will defend, at its own expense, any suit brought against the end user purchaser to the extent that it is based on a claim that the Product or parts infringe a United States patent, and MOTOROLA will pay those costs and damages finally awarded against the end user purchaser in any such suit which are attributable to any such claim, but such defense and payments are conditioned on the following:

- A. that MOTOROLA will be notified promptly in writing by such purchaser of any notice of such claim;
- B. that MOTOROLA will have sole control of the defense of such suit and all negotiations for its settlement or compromise; and
- C. should the Product or parts become, or in MOTOR-OLA's opinion be likely to become, the subject of a claim of infringement of a United States patent, that such purchaser will permit MOTOROLA, at its option and expense, either to procure for such purchaser the right to continue using the Product or parts or to replace or modify the same so that it becomes noninfringing or to grant such purchaser a credit for the Product or parts as depreciated and accept its return. The depreciation will be an equal amount per year over the lifetime of the Product or parts as established by MOTOROLA.

MOTOROLA will have no liability with respect to any claim of patent infringement which is based upon the combination of the Product or parts furnished hereunder with software, apparatus or devices not furnished by MOTOROLA, nor will MOTOROLA have any liability for the use of ancillary equipment or software not furnished by MOTOR-OLA which is attached to or used in connection with the Product. The foregoing states the entire liability of MOTOROLA with respect to infringement of patents by the Product or any parts thereof.

Laws in the United States and other countries preserve for MOTOR-OLA certain exclusive rights for copyrighted MOTOROLA software such as the exclusive rights to reproduce in copies and distribute copies of such Motorola software. MOTOROLA software may be used in only the Product in which the software was originally embodied and such software in such Product may not be replaced, copied, distributed, modified in any way, or used to produce any derivative thereof. No other use including, without limitation, alteration, modification, reproduction, distribution, or reverse engineering of such MOTOROLA software or exercise of rights in such MOTOROLA software is permitted. No license is granted by implication, estoppel or otherwise under MOTOROLA patent rights or copyrights.

VII. Governing Law

This Warranty is governed by the laws of the State of Illinois, USA.

EPS – 48759 – O

### **Notational Conventions**

Throughout this publication, you will notice the use of cautions and notes. These notations are used to emphasize that safety hazards exist, and care must be taken.

#### **CAUTION**

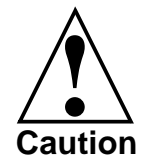

Indicates a potentially hazardous situation which, if not avoided, may result in minor or moderate injury. CAU-TION may also be used to alert against unsafe practices and property-damage-only accident hazards.

Do not proceed beyond a CAUTION until the indicated conditions are fully understood and met.

# **Equipment Authorization**

**IMPORTANT:** Unauthorized repairs or modifications could result in permanent damage to the equipment and void your warranty and our authority to operate this device under Part 15 of the FCC Rules.

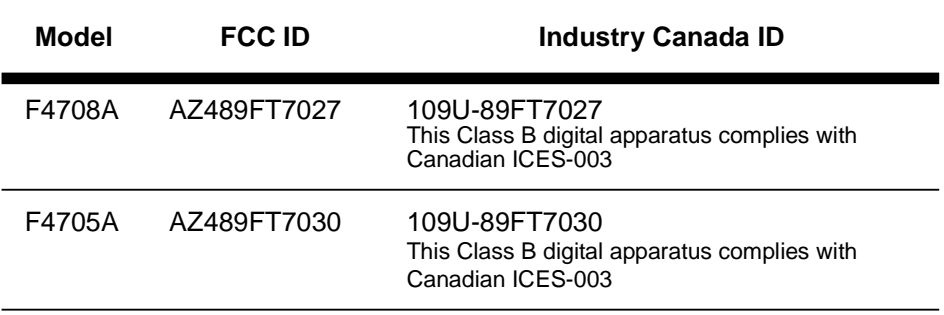

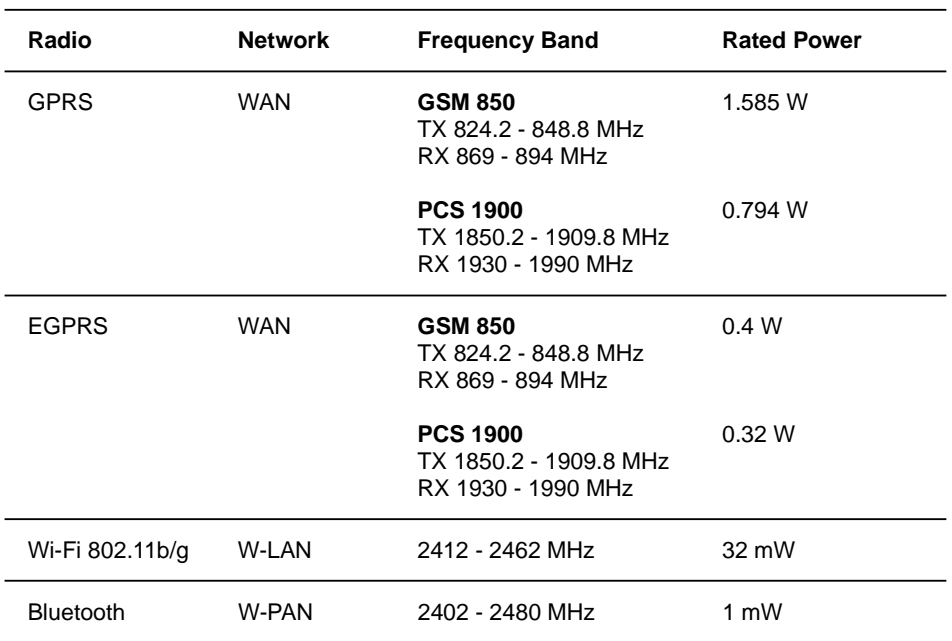

#### **Radio Frequency and Power**

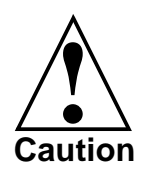

Changes or modifications made in the handheld computer, not expressly approved by Motorola, will void the user's authority to operate the equipment.

#### **Wi-Fi Certification**

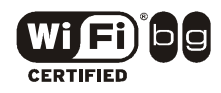

This product is certified: IEEE 802.11b, IEEE 802.11g, WPA, WPA2 and EAP.

### **FCC INTERFERENCE**

This device complies with Part 15 of the FCC Rules. Operation is subject to the following two conditions:

(1) This device may not cause harmful interference.

(2) This device must accept any interference received, including interference that may cause undesired operation.

For detailed product safety and RF exposure refer to Safety and General Information leaflet, Motorola publication Number 6802979C37.

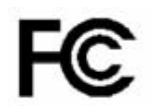

### **DECLARATION OF CONFORMITY**

Per FCC CFR 47 Part 2 Section 2.1077(a)

Responsible Party Name: Motorola, Inc.

Address: 8000 West Sunrise Boulevard, Plantation, FL 33328 USA

Phone Number: 1 (800) 453-0920

Hereby declares that the product:

Product Name: HC700G

Model Number: F4708A/F4705A

Conforms to the following regulations:

FCC Part 15, subpart B

Class B Digital Device

Date: September 12th, 2006 (F4708A). April 17th, 2007 (F4705A)

NOTE: This equipment has been tested and found to comply with the limits for a Class B digital device, pursuant to Part 15 of the FCC Rules. These limits are designed to provide reasonable protection against harmful interference in a residential installation. This equipment generates, uses and can radiate radio frequency energy and, if not installed and used in accordance with the instructions, may cause harmful interference to radio communications. However, there is no guarantee that interference will not occur in a particular installation.

If this equipment does cause harmful interference to radio or television reception, which can be determined by turning the equipment off and on, the user is encouraged to try to correct the interference by one or more of the following measures:

- Reorient or relocate the receiving antenna.
- Increase the separation between the equipment and receiver.
- Connect the equipment into an outlet on a circuit different from that to which the receiver is connected.
- Consult the dealer or an experienced radio/TV technician for help.

#### **HC700-G (US) Transmission Modes**

HC700-G contains GPRS, WLAN and BT radios.

Below please find the radios transmitting combinations:

- Simultaneous transmission of the WAN (all bands) and WLAN radios is not allowed when used in the present configuration.

- The WAN (all bands) and Bluetooth transmitters may work simultaneously when used in the present configuration.

- The WLAN and Bluetooth transmitters may work simultaneously when used in the present configuration.

# **European Union Directives Conformance Statement**

The CE Mark on the product indicates that this product has been tested to and conforms with the provisions noted within the 89/336/EEC Electromagnetic Compatibility Directive and the 73/23/EEC Low Voltage Directive.

You can view your product's Declaration of Conformity (DoC) to Directives 89/336/EEC and 73/23/EEC at www.motorola.com/rtte - to find your DoC, enter the product Approval Number from your product's label in the "Search" bar on the Web site.

This product conforms with the restriction of the use of certain hazardous substances in electrical and electronic equipment (RoHS). Please contact your supplier to view your product's RoHS information.

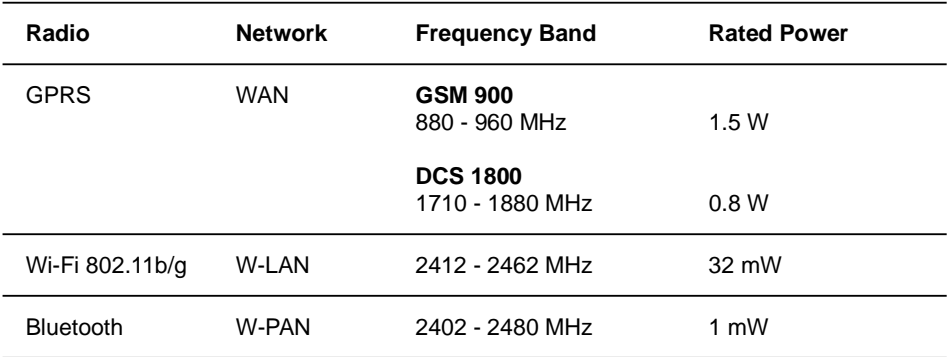

#### **Radio Frequency and Power**

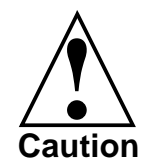

Changes or modifications made in the handheld computer, not expressly approved by Motorola, will void **!** the user's authority to operate the equipment.

#### **HCe700-G (EU) Transmission Modes**

HC700-G contains GPRS, WLAN and BT radios.

Below please find the radios transmitting combinations:

- Simultaneous transmission of the GPRS (all bands) and WLAN radios is not allowed when used in the present configuration.

- The GPRS (all bands) and Bluetooth transmitters may work simultaneously when used in the present configuration.

- The WLAN and Bluetooth transmitters may work simultaneously when used in the present configuration.

#### **France Indoor Only**

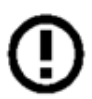

**Note:** Bluetooth features and Bluetooth Class 1 power levels are not allowed for outdoor operation in France. To avoid unlawful interference with radio signals, do not use the Bluetooth features in France unless you are indoors.

### **Waste (Disposal) of your Electronic and Electric Equipment**

#### **European Union (EU) Waste of Electrical and Electronic Equipment (WEEE) directive**

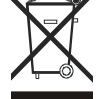

The European Union's WEEE directive requires that products sold into EU countries must have the crossed out trashbin label on the product (or the package in some cases). As defined by the WEEE directive, this cross-out trashbin label means that customers and end-users in EU countries should not dispose of electronic and electrical equipment or accessories in household waste. Customers or end-users in EU countries should contact their local equipment supplier representative or service centre for information about the waste collection system in their country.

## **Trademarks**

SD<sup>®</sup> is a registered trademark of SanDisk Corporation.

Microsoft<sup>®</sup> Windows<sup>®</sup> and ActiveSync<sup>®</sup> are either registered trademarks or trademarks of Microsoft Corporation in the United States and/or other countries.

The Bluetooth™ trademarks are owned by their proprietor and used by Motorola, Inc. under license in the U.S. and other countries.

MOTOROLA and the Stylized M Logo are registered in the U.S. Patent and Trademark Office. All other product or service names are the property of their registered owners. © Motorola, Inc. 2007.

Wi-Fi and the Wi-Fi CERTIFIED logo are registered trademarks of the Wi-Fi Alliance.

### **Eye Safety Standard for Imager Engines**

The HC700-G and the HCe700-G is manufactured with the following Imager Engine options:

- 5300 series with Laser aiming technology.
- 5100 series with light emitting diodes aiming technology.

#### *Eye Safety Standard for 5100 Engine*

The standard, "IEC 60825-1 Safety of Laser Products"<sup>1</sup> ("Standard") gives guidelines as to the acceptable brightness of lasers and LEDs. This depends on how bright the LED is itself, but also how it is arranged in a device. The Standard sets the acceptable levels of light and testing conditions for the product. This Standard, like many others, is written by a group of technical experts and undergoes a rigorous approval process prior to adoption. One should also note that the specifics of this Standard assume exposure conditions and distances that present a worse case operation of the product as compared to the typical and intended operation of this device. Class 1 instruments are required to carry the following symbol either on the item, or in manuals to indicate the level of safety when compared against the Standard:

### **CLASS 1 LED PRODUCT** IEC 60825-1 ED 1.2:2001

The Standard also recommends that the following be included in user documentation:

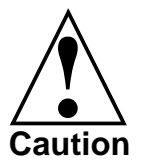

Use of controls or adjustments or performance of procedures other than those specified herein may result in hazardous radiation exposure.

Note: This warning states that altering the inner parts of the scanner in a way not specified in the user guide may cause light

levels to exceed Class 1 limits. It is not an issue when using a hand held scanner under normal conditions.

### *Eye Safety Standard for 5300 Series Engine*

The standard, "IEC 60825-1 Safety of Laser Products"1 ("Standard") gives guidelines as to the acceptable brightness of lasers and LEDs. This depends on how bright the laser is itself, but also how it is arranged in a device. The Standard sets the acceptable levels of light and testing conditions for the product. This Standard, like many others, is written by a group of technical experts and undergoes a rigorous approval process prior to adoption. One should also note that the specifics of this Standard assume exposure conditions and distances

that present a worse case operation of the product as compared to the typical and intended operation of this device.

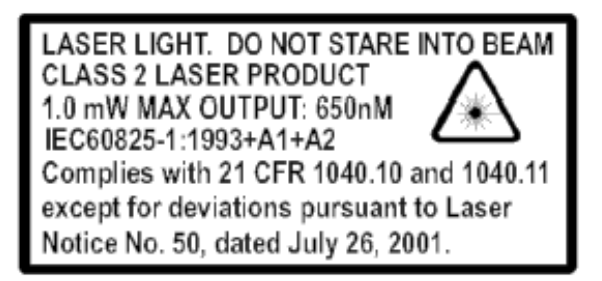

The Standard also recommends that the following be included in user documentation:

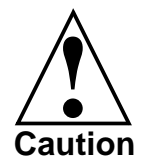

Use of controls or adjustments or performance of procedures other than those specified herein may result in **hazardous radiation exposure**.

**Note:** This warning states that altering the inner parts of the scanner in a way not specified in the user guide may cause light levels to exceed Class 2 limits. It is not an issue when using a hand held scanner under normal conditions.

#### *5100 engine LED Eye Safety Standard Compliance*

The 5100 engine have no lasers. The 5100 engine has light emitting diodes (LEDs) that create the aimer line and illumination. These LEDs are bright, but testing has been done to demonstrate that the engine is safe for its intended application under normal usage conditions.

The 5100 engine is certified as Class 1, the safest level. This level includes relatively dim indicator LEDs and other sources that are brighter than the 5100 engine. This means the engine is safe under reasonably foreseeable conditions of operation<sup>2</sup>. The use and conditions of operation are: the device is aimed at a bar code, and the LED aimer and illumination pattern are activated. You may be exposed to optical radiation for short periods without negative effects but, as with any light source, you should avoid looking into the beam.

- 1. A copy of the Standard may be found at http://www.iec.ch.
- 2. Refer to IEC 60825-1 Ed 1.2, section 8.2.

xii

# **Contents**

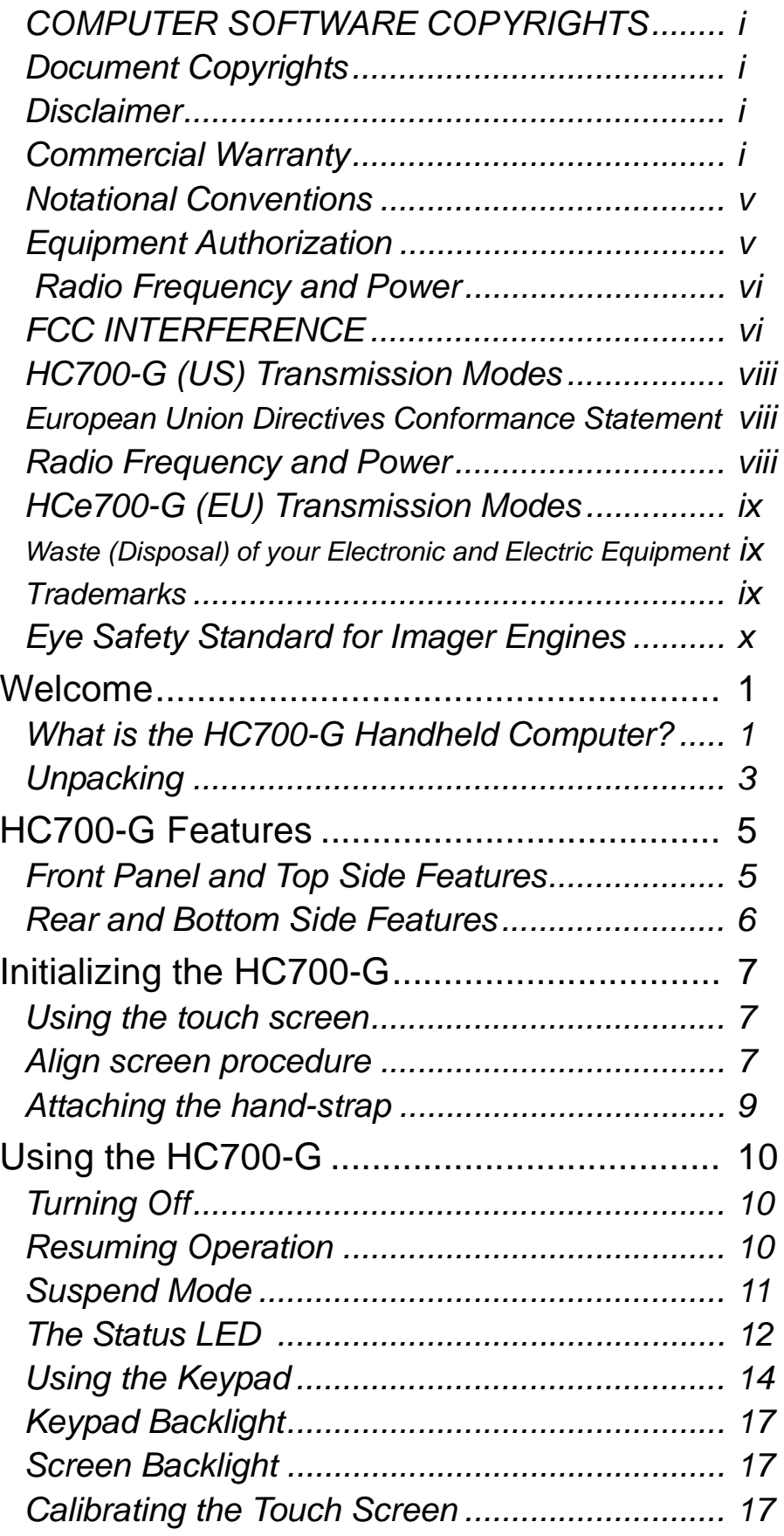

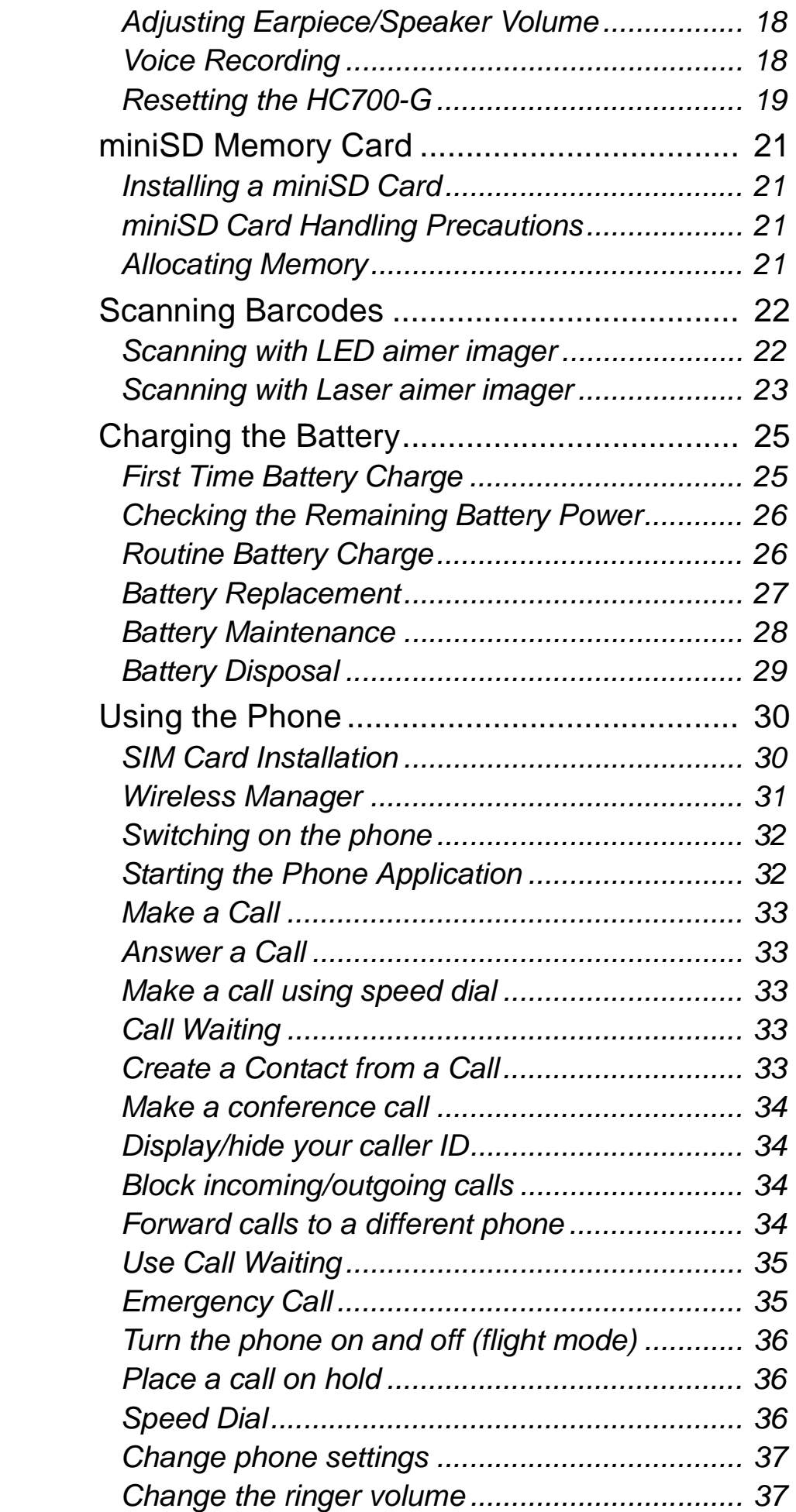

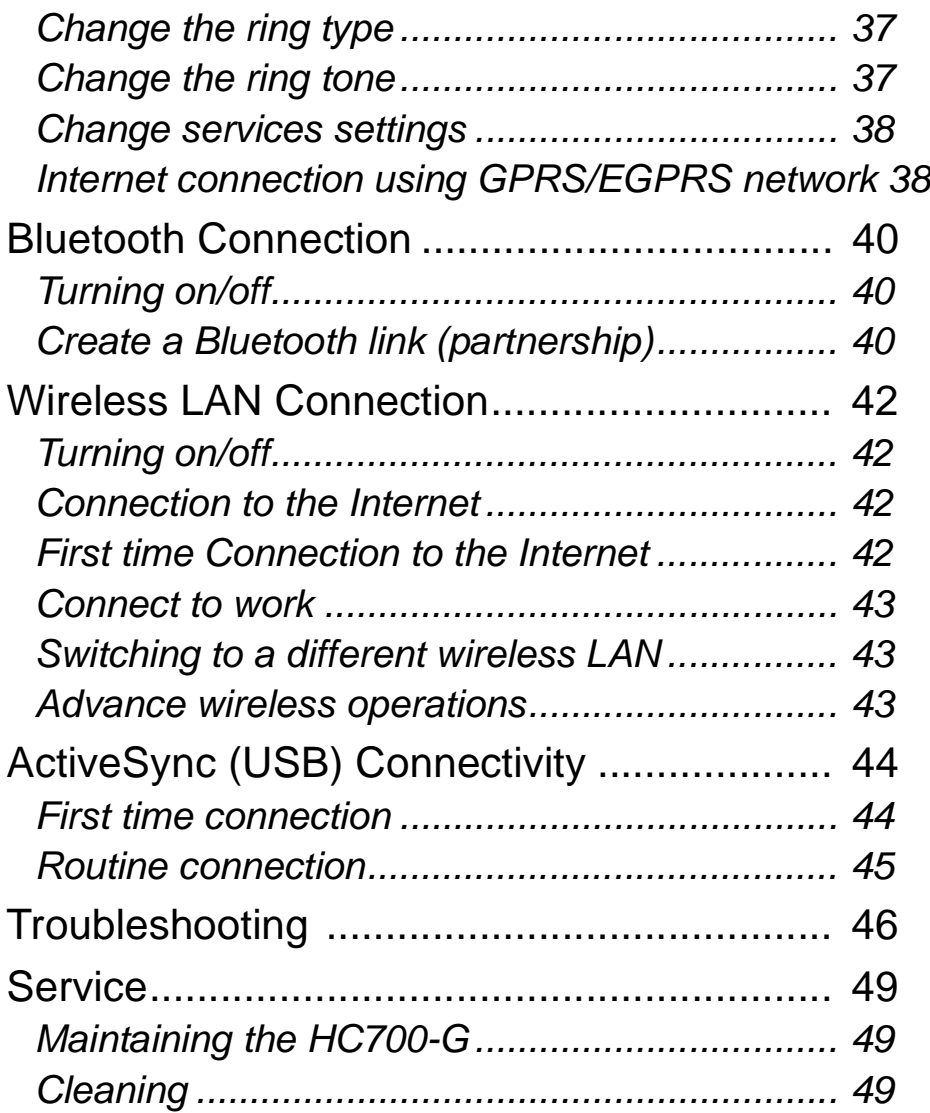

xvi

# **Welcome**

Welcome to the world of Motorola digital wireless communications! We are pleased that you have chosen the Motorola HC700-G GSM wireless Handheld Computer.

The HC700-G unique functionality and features make this state-of-the-art device, superior for use in a wide range of data collection and management applications.

This manual covers the basic operations and use of the HC700-G. However, evaluation of the HC700-G performance can be fully achieved by referring to Microsoft® Windows® Mobile 2003/Mobile 5.0 documentation and by using the demo software applications provided with the HC700-G.

# **What is the HC700-G Handheld Computer?**

The HC700-G is a rugged handheld computer. The HC700-G is designed for field applications where Automatic Identification and Data Capture (AIDC) is required.

The HC700-G has three models: the North American HC700-G (models F4708 & F4705) and the European/Asian HCe700-G (model F4707). This manual refers to all models as HC700-G.

The HC700-G serves as a Personal Digital Assistant (PDA), using one of the following operating systems:

- Microsoft® Windows® Mobile 2003 SE for Pocket PC, Phone Edition
- Microsoft Windows Mobile 5.0

Both operating systems, run Microsoft.NET Compact Framework 2.0 applications.

The device contains a built-in imager (camera), capable of reading one of the following barcode options: 1D or 1D and PDF or all 1D and 2D.

Wide Area Network (WAN) wireless communication enables the following phone access and data exchange with the outside world:

- Global System for Mobile Communication (GSM)
- General Packet Radio Service (GPRS)

• Enhanced General Packet Radio Service (EGPRS) (model F4705A only)

Wireless Local Area Network (WLAN) communication enables work and Internet access in a limited area using the 802.11b/g modulation standard (Wi-Fi™).

Wireless Personal Area Network (WPAN) data exchange with peripheral wireless equipment, such as: printers and bodyworn devices, through Bluetooth® radio.

When docked in a Personal Desktop Cradle, the HC700-G supports full RS232 and USB (1.1 Client) serial communication with a host computer (USB via Microsoft® ActiveSync®) or a dial-up modem. Ethernet connection can be established through 10/100 base T interface via multi-bay communication cradles.

The HC700-G is equipped with a QVGA 3.5 inch transflective TFT display, built to withstand high impact. Display backlight is designed to enable clear screen visibility under varied light conditions.

A touch-screen enables easy on-screen menu navigation, in addition to using keypad navigation. The keypad uses an adjustable backlight illumination, designed for low-light working conditions.

The HC700-G is powered by an 1800 mAh 7.2V Lithium-Ion battery pack. The battery is fully recharged within four hours when the HC700-G is docked in a cradle.

A drained battery can be replaced without data loss from the HC700-G memory. A built-in power source, independent of the battery pack, maintains the data in the HC700-G memory for at least 30 minutes until a charged battery is placed.

The HC700-G may use a range of Motorola docking cradles for network communications and power charging.

The Personal Desktop Cradle is designed for office use of the HC700-G. The 8- and 4-bay charging/communication cradles (HCC700-8, -4) provide multi-bay docking in large operations. The Vehicle Cradle (HCV700) is used for the mobile applications of the HC700-G, allowing charging while driving.

For detailed installation and operation of each cradle, refer to the specific user manual of each cradle.

# **Unpacking**

The HC700-G basic package includes the following items:

- HC700-G
- 7.2V Lithium-Ion battery pack
- Stylus
- Hand-strap
- This Quick Start Guide
- Safety and General Information leaflet, Motorola P.N. 6802979C37

Optional items include:

- Personal Desktop Cradle with USB, RS232 pass through and spare battery charging
- 4-slot Communication Cradle with RS232 and Ethernet ports
- 8-slot Communication Cradle with RS232 and Ethernet ports
- Vehicle Cradle with USB and RS232 pass through
- Vehicle Power Adapter 12V
- Serial Cables DB25 or DB9
- Travel Charger 220/110VAC
- Belt/Shoulder holster without shoulder strap
- Spare Stylus Pack of 5
- Spare Tethered Stylus Pack of 5
- Spare Hand-strap user replaceable
- 7.2V Lithium-Ion spare battery pack

Carefully unpack each item from the shipping carton. Check all items for shipping damage, and check that you have received all items ordered.

**Note:** Retain the original carton packaging in the event that the HC700-G should need to be returned for service.

The HC700-G is shipped with a plastic film, protecting the screen. Before usage, remove the film and use a soft cloth to buff the screen. A clean screen ensures smooth gliding of the stylus over the surface.

### **HC700-G Features**

**Front Panel and Top Side Features**

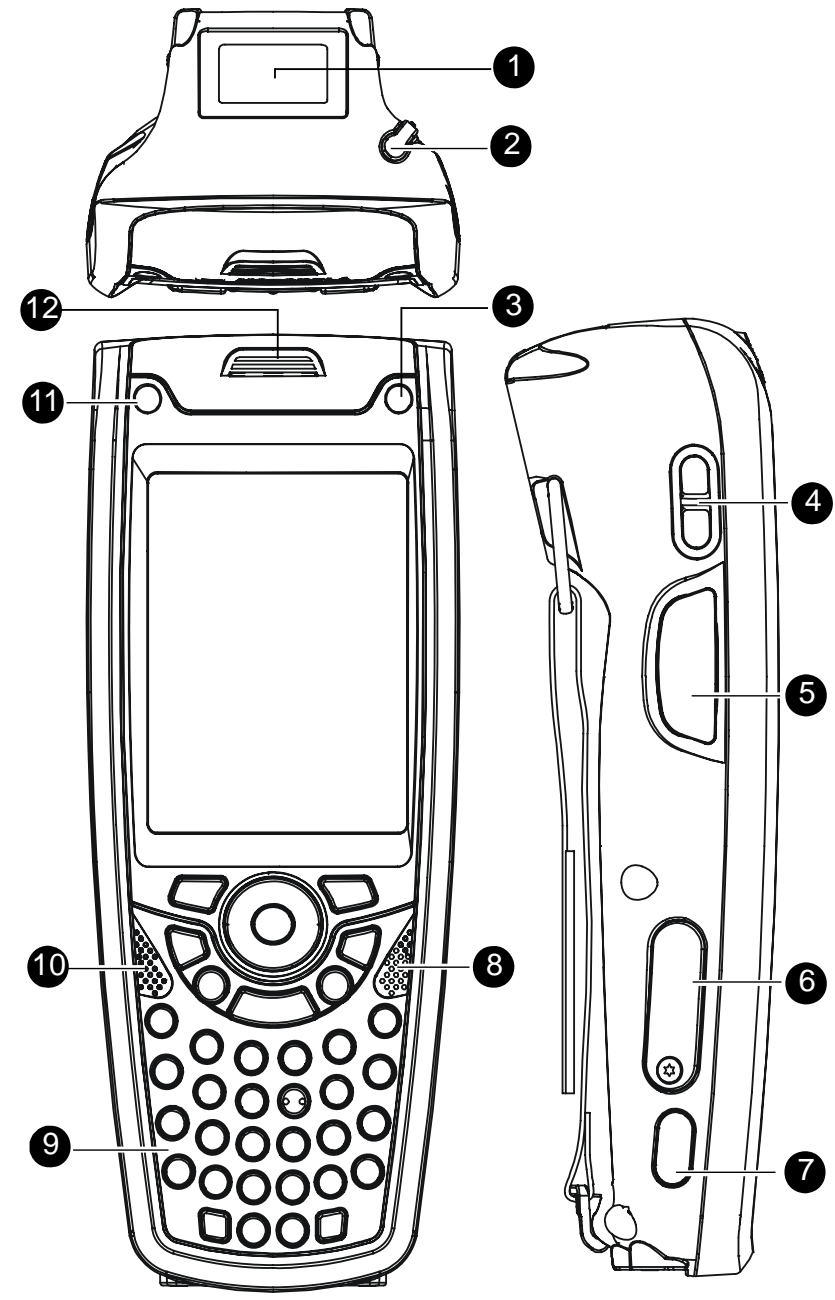

- 1. Imager Window
- 2. Stylus Compartment
- 3. Power Button with Status LED (see page 10) & (see page 12)
- 4. Earpiece/Speaker Volume Keys (see page 18)
- 5. Scan/Picture Key (see page 22)
- 6. miniSD Card Door (see page 21)
- 7. IrDA Window (IrDA communication is not supported)
- 8. Speaker (see page 18)
- 9. Keypad (see page 14)
- 10. Microphone (see page 18)
- 11. Application LED (see page 13)
- 12. Earpiece (see page 18)

Figure 1. HC700-G - Front and Top Views

### **Rear and Bottom Side Features**

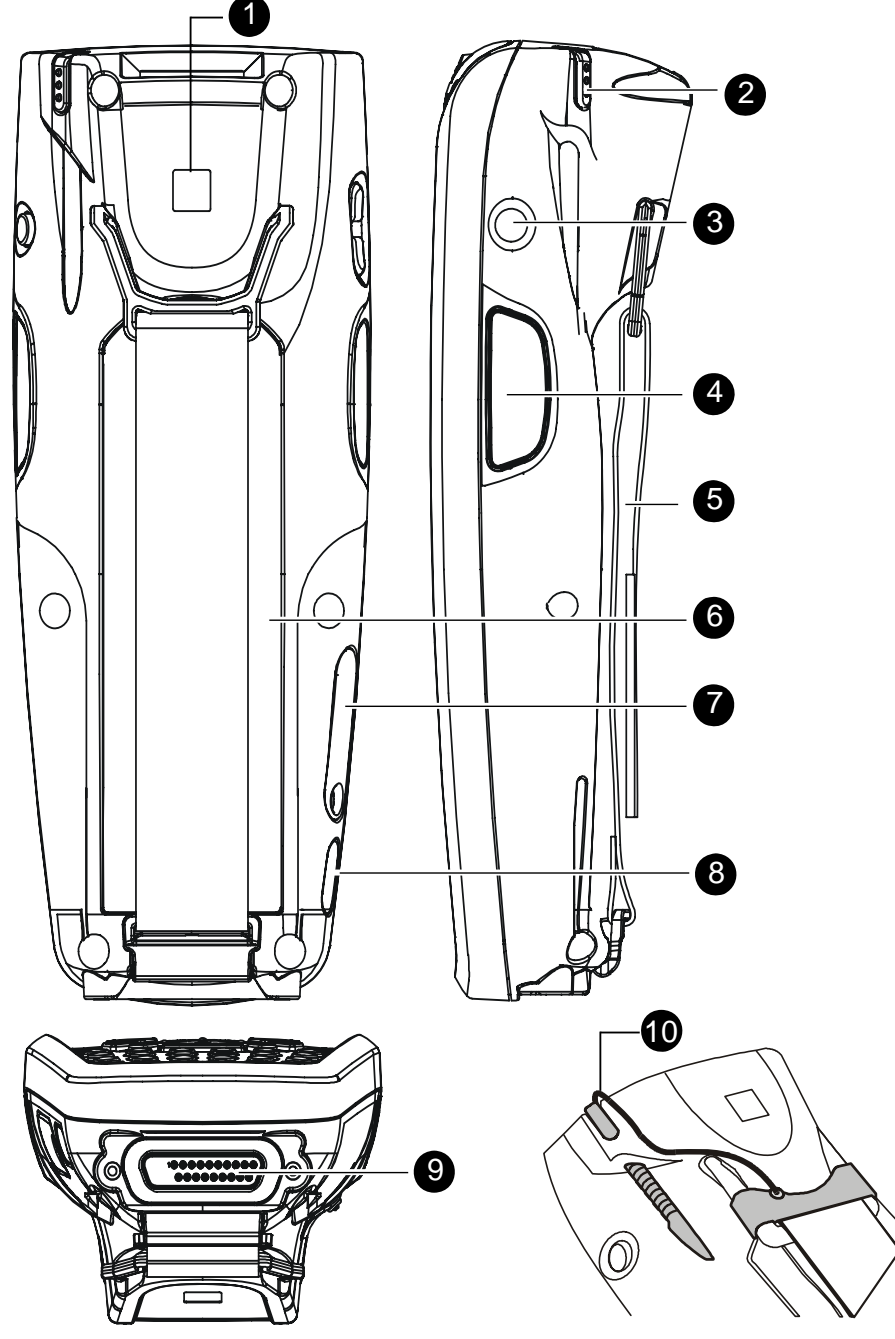

1. Bluetooth address identification label (Used to link the HC700-G with another device using Bluetooth)

- 2. Stylus Compartment
- 3. Voice Recording Button (see page 18)
- 4. Scan/Picture Key
- 5. Hand-strap
- 6. Battery Pack (see page 27)
- 7. Access Door to the miniSD Memory Card (see page 21)
- 8. IrDA Window (IrDA communication is not supported)
- 9. Cradle Interface Connector
- 10. Tethered Stylus

# **Initializing the HC700-G**

The HC700-G boots-up when placing the battery inside the battery compartment.

- 1. Insert the battery, bottom end first, into the battery compartment (see Figure 3).
- 2. Carefully, press the battery top downward until it clicks and locks in place.

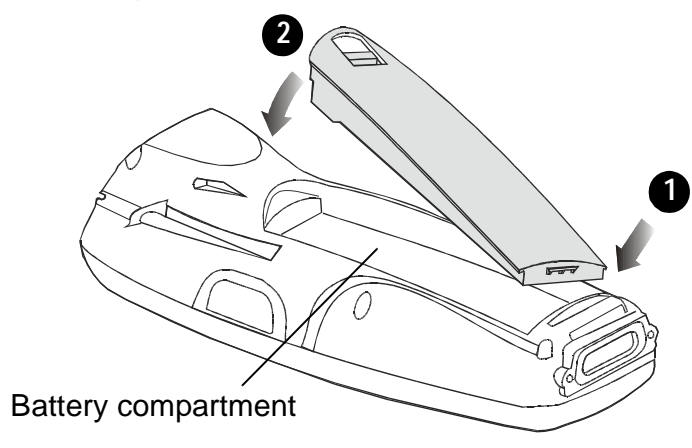

Figure 3. Battery Installation

The Motorola logo will show on the screen for about 30 seconds and the Windows Mobile screen will appear. The Windows Mobile screen will instruct you to tap on the screen and to follow the Align Screen procedure (touch screen calibration).

## **Using the touch screen**

Use only the included stylus or your finger, depends on which method is the appropriate. For example, use your stylus to enter information, navigate through menus or when greater accuracy is required. Your finger can be used to tap on large areas such on-screen buttons.

# **Align screen procedure**

You are prompted to align the screen by tapping the cross five times. Use only the stylus supplied with your HC700-G. Make sure to tap at the center

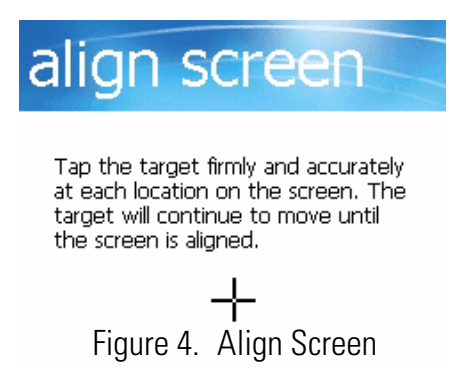

of the target to ensure accurate calibration. Press the stylus firmly once and release.

Remember, you can always re-align the screen by tapping:

 $\mathbb{Z}^{\bullet}$  > Settings > System tab > Screen or by holding down the <SHIFT> and <SP> and <C> keys.

Once screen alignment has ended, the Today screen is displayed. The Today screen shows a summery of important information regarding your daily activities and serves as a start point for setting and operating the HC700-G. When working with the HC700-G, you can always display the Today

screen by tapping  $\mathbb{Z}^3$  > Today.

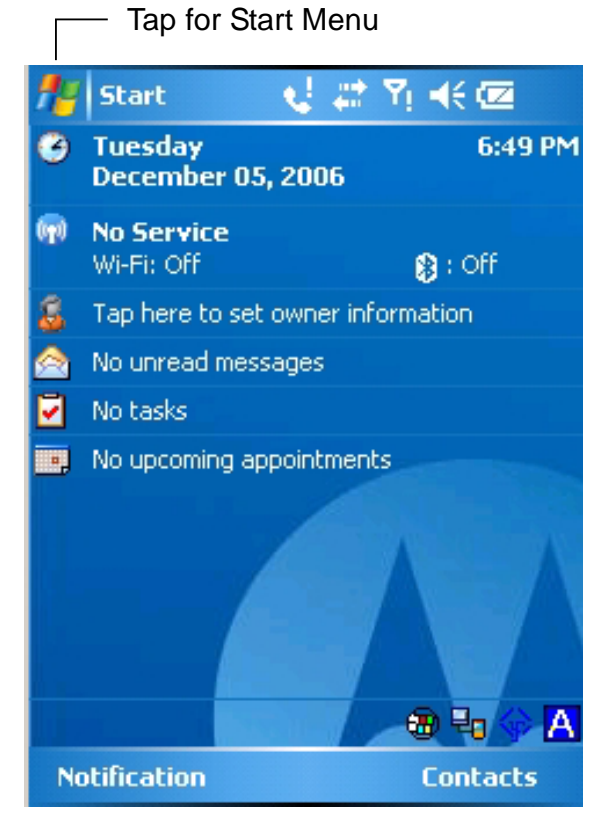

Figure 5. Today Screen

# **Attaching the hand-strap**

The HC700-G has an adjustable hand-strap which enables to hold the unit for extended periods and provide ease of use. The strap is made of flexible material with Velcro attachment patches.

To attach the hand-strap to the back of the HC700-G:

- 1. Turn the HC700-G to view the back side.
- 2. Insert the U shaped clip of the strap into the holes on the imager housing.
- 3. Attach the end of the strap through the cavity located next to cradle interface connector.

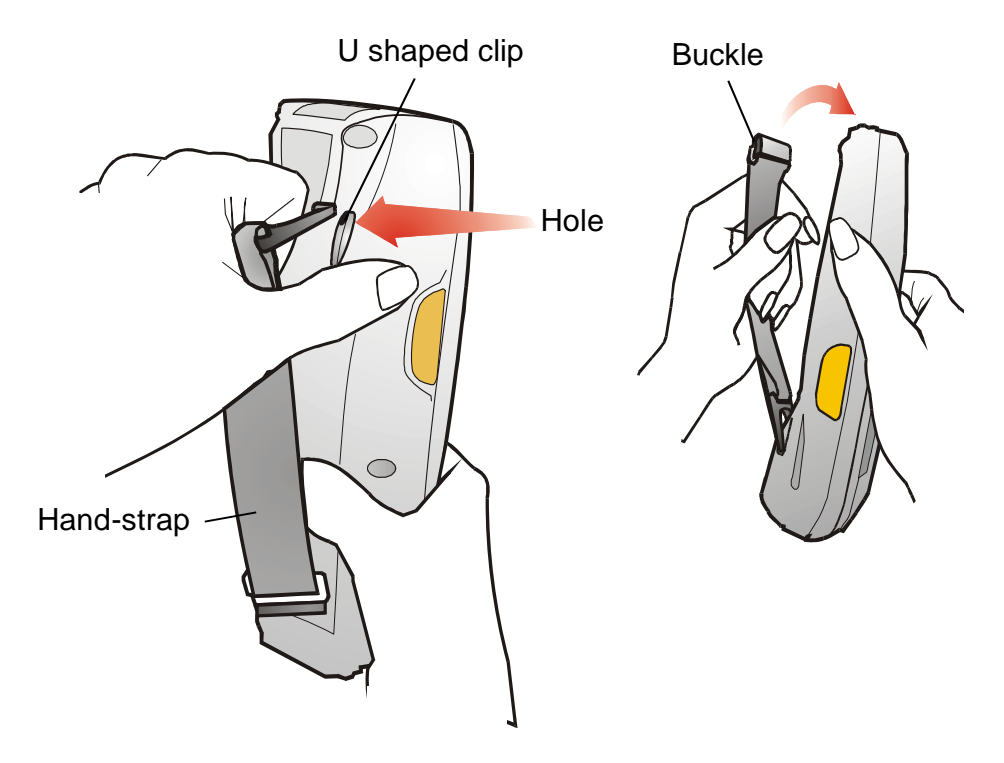

Figure 6. Attaching the hand-strap

# **Using the HC700-G Turning Off**

Turn off the HC700-G when not in use for long duration and when charging is not available.

**Important:** When the HC700-G is out of the cradle, do not attempt to turn off the unit when the Status LED (inside the Power button) shows red. Pressing the Power button when the Status LED shows red (system initialization), may cause damage to the operating system.

### **Turning off when the unit is on**

If the unit is turned on (the screen is on), perform the following:

Hold down the Power button for at least four seconds until the screen turns off - the Status LED should be off. The HC700-G will store the information of the last used program screen and will turn off. No information will be lost from the memory. Once turned on again, the HC700- G will return to the last program screen that previously in use.

### **Turning off when the unit is in Suspend mode**

If the unit is in Suspend mode (the screen is off and the Status LED flashes green), perform the following:

- 1. Resume operation by momentarily pressing the Power button.
- 2. Wait for five seconds.
- 3. Hold down the Power button pressed for four seconds until the screen turns off.

# **Resuming Operation**

Whenever the HC700-G screen is off, press the Power Button (see Figure 1) to resume operation.

**Important:** When the battery is critically drained, operation can not be resumed by pressing the Power button. The HC700-G automatically turns off the screen and Status LED. The unit maintains its memory content until charged again. To resume operation, place the HC700-G for charging or replace battery.

## **Suspend Mode**

Use Suspend mode as often as possible during daily use to conserve battery power. For power saving, the HC700-G will automatically turn to Suspend after 1 minute (default). To configure the time duration before the HC700-G enters Sus-

pend mode, go to:  $\mathbb{R}^3$  > Settings > System > Power > Advanced (duration range is 0 to 5 minutes).

To manually shift to Suspend mode - while the HC700-G is turned on, momentarily press the Power Button (see Figure 1).

During Suspend mode the display turns off and the status LED inside the Power Button slowly flashes green. To resume operation, momentarily press the Power Button again.

In Suspend mode, the battery power is conserved by automatically turning off the display and the computer sections of the HC700-G. During Suspend mode, the radios in use continue to operate. When the HC700-G resumes operation, it returns to the program screen shown prior to entering Suspend mode.

# **The Status LED**

The status LED, located inside the Power Button (see Figure 7), may show three colors to indicate the HC700-G power status.

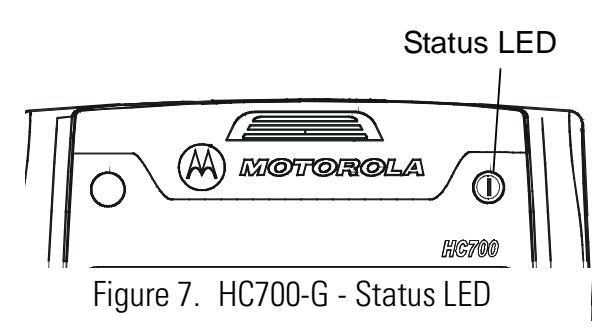

The Status LED indications are not identical and have different meaning when the HC700-G is used outside of the cradle and when docked in the cradle.

#### *LED indications when HC700-G is used outside of the cradle*

Table 1: Status LED indications when HC700-G is used out of the Cradle

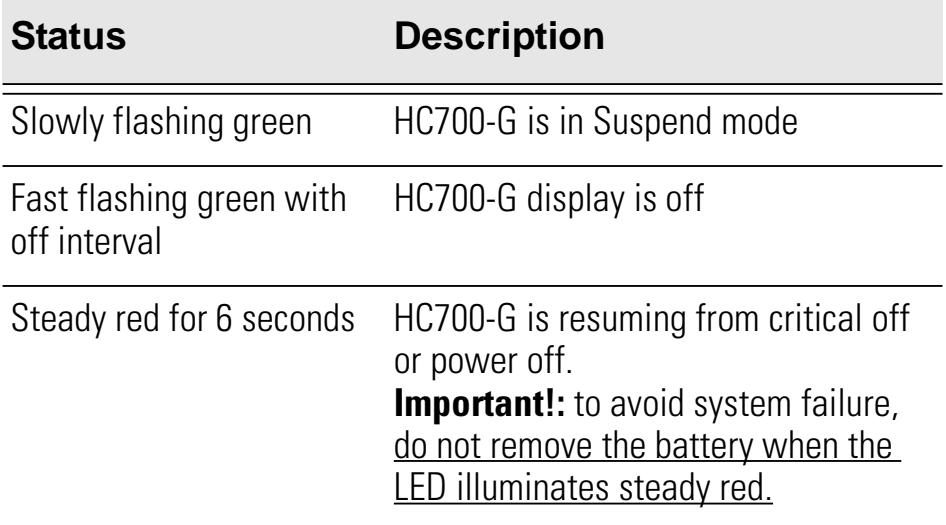

#### *LED Indications when HC700-G is docked in the cradle*

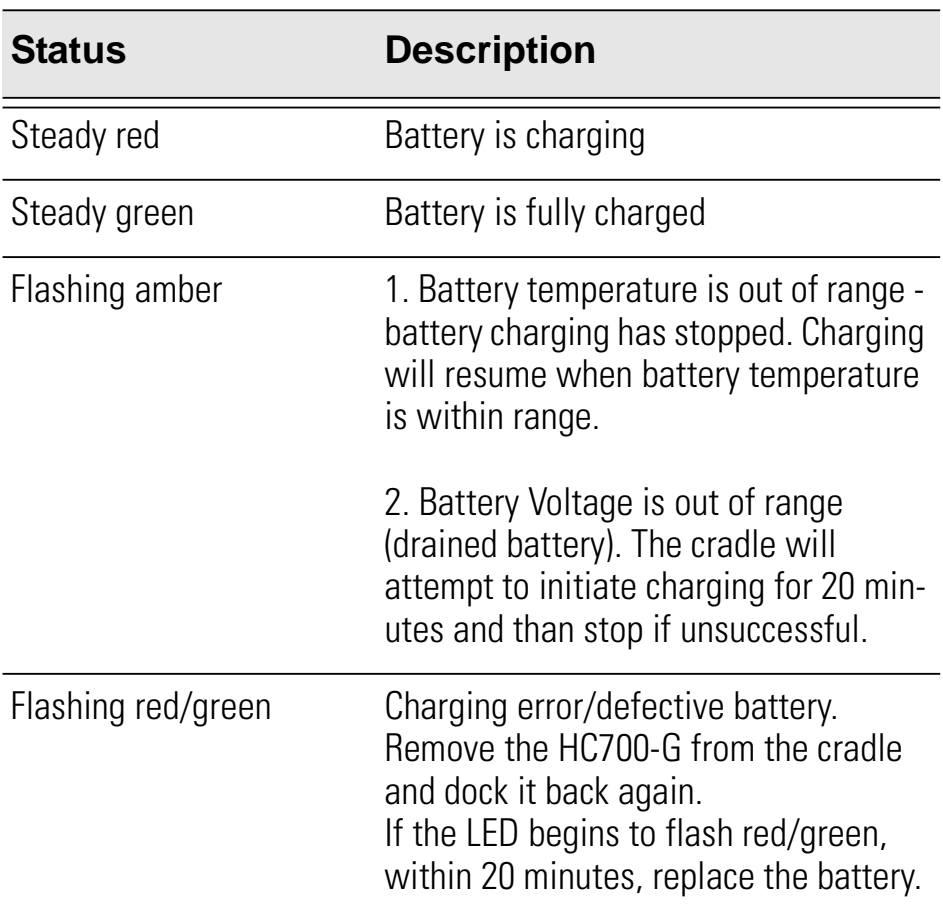

Table 2: Status LED indications when HC700-G is docked in the Cradle

### *The Application LED*

The Application LED (see Figure 8) may be used for any kind of application notification. For example; the LED may show communication indication

Application LED

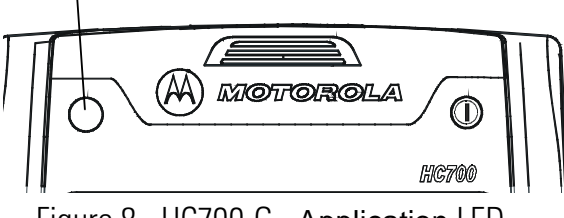

Figure 8. HC700-G - Application LED

when the application establishes connection with a host computer or indicate an alert that needs to be handled. For more information, refer to your software application guide and the HC700-G Software Development Kit (SDK).

# **Using the Keypad**

The HC700-G keypad enables the user to enter both alphabetic and numeric data to the software application. However, since the keypad can only contain a limited number of keys, some special keys are assigned to perform special tasks that are usually found on full-size computer keyboards. These are produced using a combination of the existing keys on the HC700-G keypad.

Two sets of keys exist on the HC700-G:

- 1. Keys active when in Alphabetic mode, which are those seen on the overlay of the HC700-G keypad.
- 2. Keys active when in Shift or Function mode which are those seen next to each key on the HC700-G keypad panel.

Press the <SHIFT> key to toggle between the Alphabetic and Numeric keypad modes. Figure 9 shows the HC700-G keypad and Table 3 describes the HC700-G keys assignment.

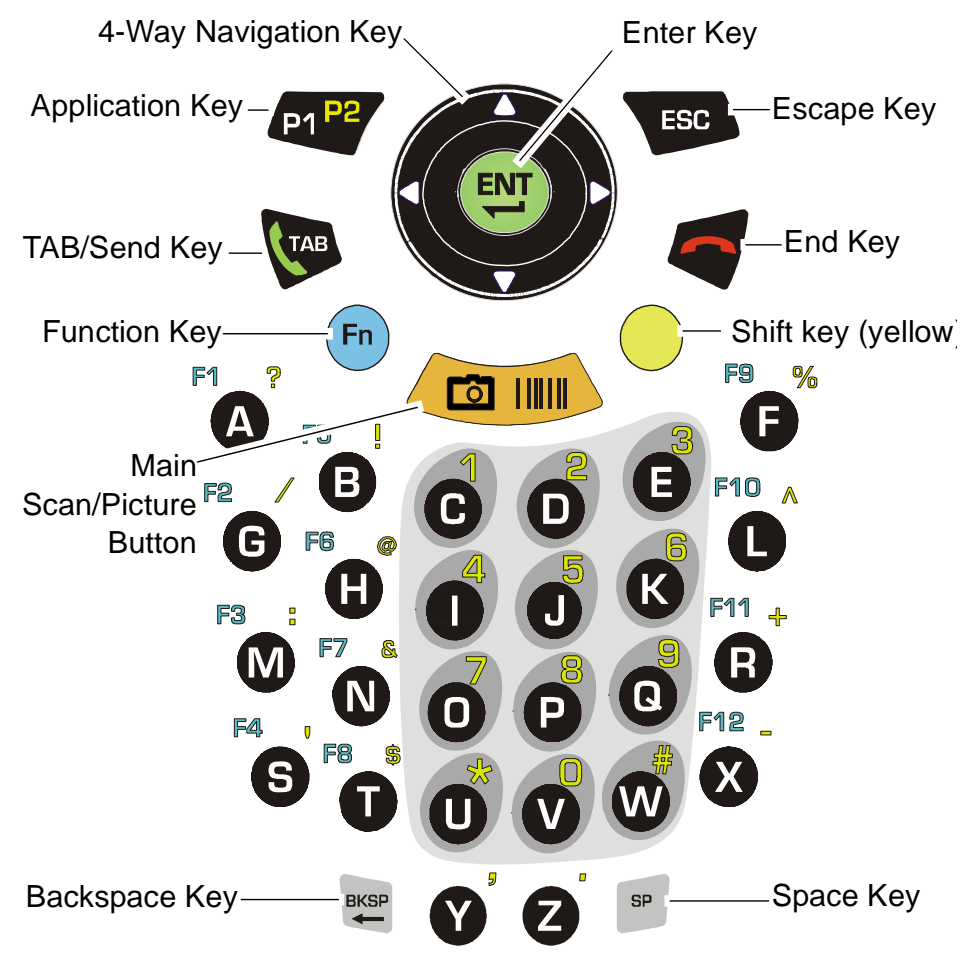

Figure 9. HC700-G - Keypad

# *Key assignment*

Table 3: HC700-G - Key Assignment

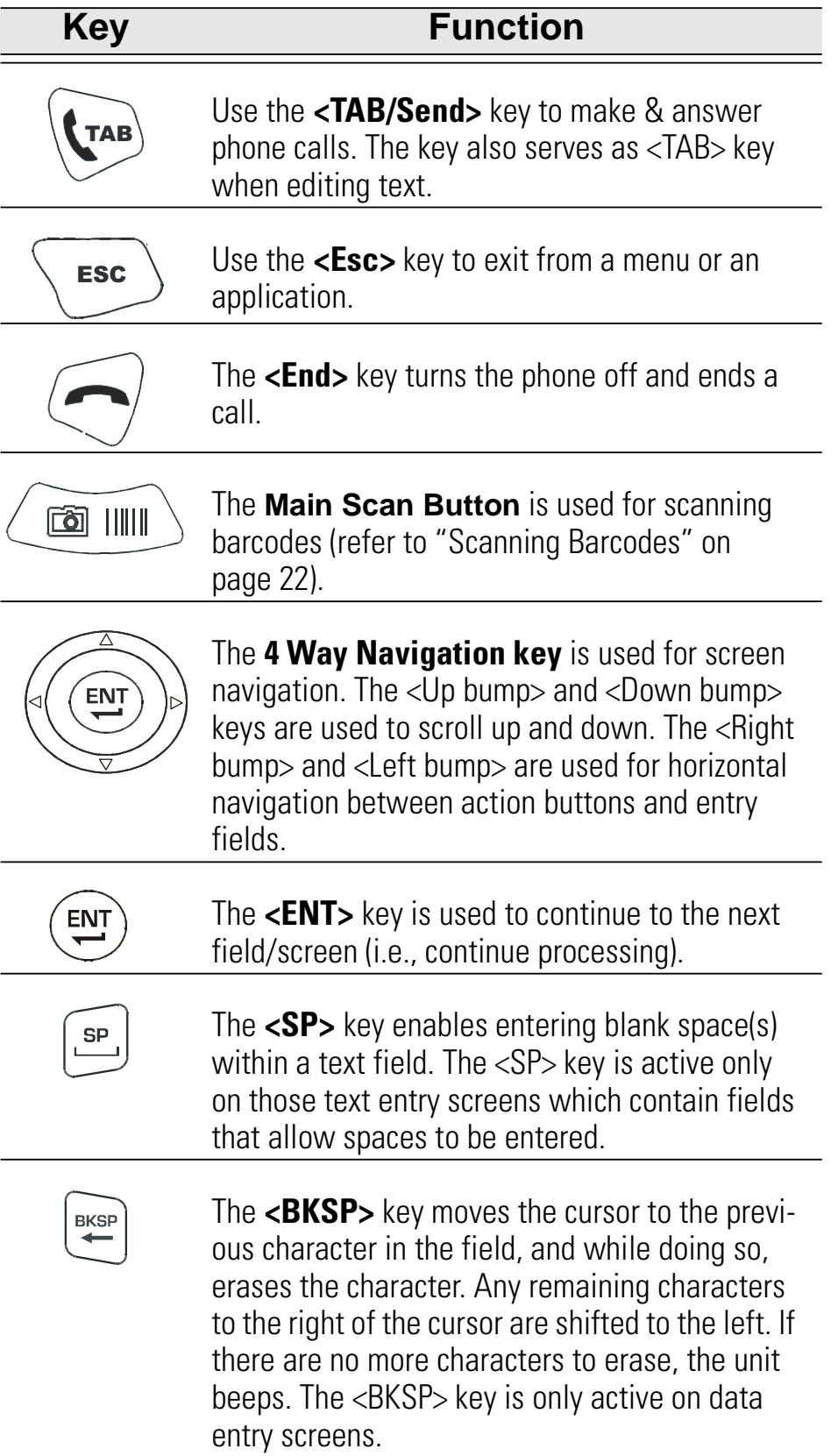

Table 3: HC700-G - Key Assignment

| <b>Key</b> | <b>Function</b>                                                                                                    |
|------------|----------------------------------------------------------------------------------------------------|
| Fn         | The Function $\langle$ Fn> key changes the alphabetic<br>keypad to preset function keys. For example, the<br><a> key in <fn> mode becomes <f1>. Pressing<br/>the <math>\leq</math>Fn&gt; key produces the <math>\mid</math> <b>F</b><br/>  function icon on<br/>the lower Taskbar.</f1></fn></a>                                                                                                    |
|            | When pressed once, the orange <shift> key<br/>toggles between alphabetic and numeric keypad<br/>modes, shifting between letter entry and digit<br/>entry. Pressing the <shift> key produces the<br/>alphabetic mode or numeric mode<br/>icon on the lower Taskbar.<br/>For example, pressing the <shift> key and then<br/>the <math>\langle P \rangle</math> key displays the digit "8". Pressing the<br/><shift> again and then the <p> key displays the<br/>letter "P".<br/>Hold down the <math>\leq</math>SHIFT<math>&gt;</math> key and press on any<br/>alphabet key for uppercase letter (default mode<br/>is lowercase letters).<br/>The <shift> is also used for screen and keypad<br/>illumination (see page 16).</shift></p></shift></shift></shift></shift> |
|            | The Application $\langle P1/P2\rangle$ key functionality is set<br>by the software application running on the<br>HC700-G. Use the <shift> key to toggle<br/>between P1 and P2. To learn more about these<br/>keys, consult the software application guide.<br/>To set the Application key functionality, go to:<br/><math>\Box</math> &gt; Settings &gt; Personal &gt; Buttons.</shift>                                                                                                    |

#### *On-screen keypad*

To display the on-screen keypad - hold down the <SHIFT> and <SP> keys and toggle the Scan button to display or remove the virtual keyboard.

# **Keypad Backlight**

# *Turning backlight on/off*

Hold down the <SHIFT> key for four seconds - the keypad backlight will turn on.

To turn off - hold down the <SHIFT> key for another two seconds.

When not in use, the backlight turns off automatically. To

```
configure the keypad illumination duration, go to: \frac{dV}{dr} > Settings > System > Backlight.
```
# *Backlight adjustment*

The keypad backlight can be adjusted by holding down the

 $\le$ SHIFT> key and pressing the right or left arrows  $\left(\left(\bigcirc\right)\right)$  to

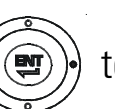

increase or decrease the keypad backlight.

# **Screen Backlight**

# *Turning backlight on/off*

Hold down the <SHIFT> for two seconds - the screen backlight will turn on. To turn off - hold down for another two seconds.

When not in use, the backlight turns off automatically. To configure the screen illumination duration, go to:

**AV** > Settings > System > Backlight.

# *Backlight adjustment*

The screen backlight can be adjusted by holding down the

 $\le$ SHIFT> key and pressing the up or down arrows  $\left(\left(\bigcirc$   $\right)\right)$  to

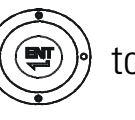

increase or decrease the screen backlight.

# **Calibrating the Touch Screen**

To calibrate the touch screen - hold down the <SHIFT> and  $\langle$ SP $>$  and  $\langle$ C $>$  keys and follow the calibrate application instructions to complete your touch screen calibration.

# **Adjusting Earpiece/Speaker Volume**

You can adjust the Earpiece/Speaker volume for sounds, such as the sound you hear when you make a phone call, replay audio, scan barcodes or when you tap on the screen.

**Important:** Phone calls are routed only through the earpiece.

Earpiece/Speaker volume can be adjusted by one of the following methods:

- 1. Using the Earpiece/Speaker Volume keys (see Figure 1):
	- •Press the up and down keys to increase or decrease volume during a call or when playing sound.
- 2. Using your stylus:
	- $\bullet$ Tap  $\blacksquare$ .
	- $\bullet$  Under  $\Box$   $\vdots$ , move the volume slider to the desired volume level.
	- •Select **On** or **Off** to quickly enable/ disable volume.

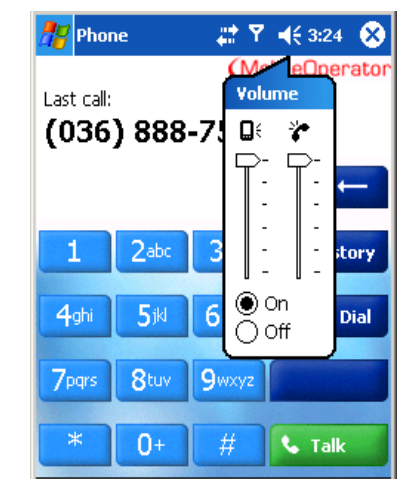

- 3. Using the keypad:
	- •Hold down the <SHIFT> and <SP> keys
	- •Press the up and down arrows on the 4-Way Navigation key.

The volume may also be adjusted in Function mode as follows:

- $\bullet$  Hold down the  $\lt$ Fn $>$  key
- •Use the <F6> key to increase or <F7> key to decrease volume.

# **Voice Recording**

To record sound, press the Voice Recording button - the Notes application will run, enabling you to record and play sounds.

To assign different functionality to this button, go to:

 $\mathbb{R}^3$  > Settings > Personal > Buttons.
#### **Resetting the HC700-G**

You may need to reset the HC700-G; for example, you may need to reset due to communication cut-off, or if the operating system or the application stops responding.

If the HC700-G stops responding, perform the steps described on the following page.

#### *Step 1: Warm Reset*

**Important Note:** When the HC700-G performs Warm Reset, all recorded information remains stored in memory.

Hold down the **<ESC>** and **<A>** and **<F>** keys (see Figure 10) for at

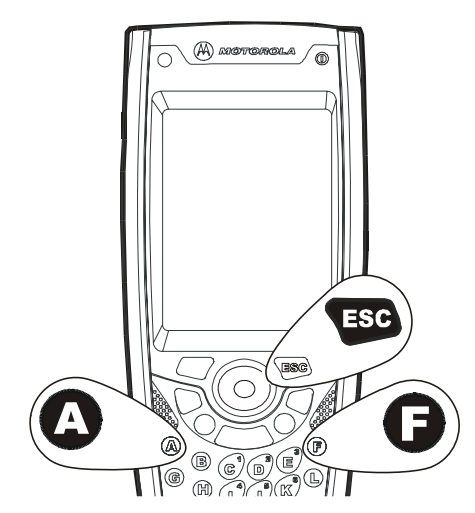

Figure 10. Warm Reset - Key Combination

least 5 seconds - the Motorola logo will show on the screen for about 30 seconds and then Windows Mobile desktop or application screen will appear - the HC700-G functions again. Warm Reset can also be performed in the following way: go

to:  $\mathbb{H}$  > TaskManager and tap on "Soft Reset".

If the HC700-G still does not respond, perform "Step 2: Cold Reset":

## *Step 2: Cold Reset*

Cold Reset restarts the HC700-G by erasing all stored records and entries.

Do Not perform Cold Reset unless Warm Reset fails to solve the problem.

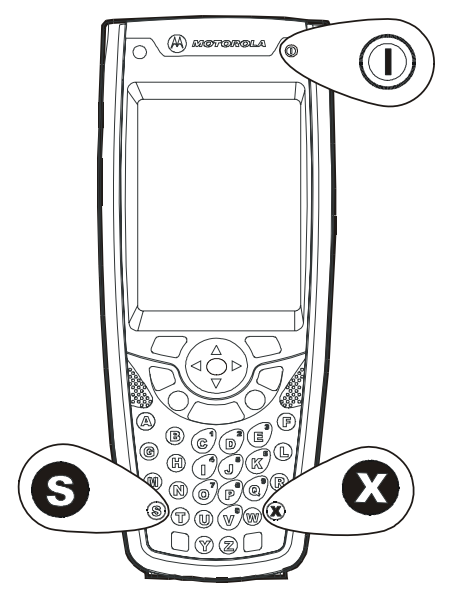

Figure 11. Cold Reset - Key Combination

Hold down the **Power Button** and **<S>** and **<X>** keys for at least 5 seconds (see Figure 11); the HC700-G will restart its operating system. Cold Reset can also be performed in the

following way: go to:  $\frac{1}{2}$  > TaskManager and tap on "Cold" Reset".

# **miniSD Memory Card**

### **Installing a miniSD Card**

**Important:** Turn off the HC700-G before removing or installing the miniSD (Secure Digital) card. When using Windows Mobile 2003, memory size is limited to1 GB.

- 1. Use Torx T-8 tool to remove the screw that secures the access door of the miniSD card compartment (see Figure 12).
- 2. Insert the miniSD card as shown in the figure. Verify that the card is fully inserted before closing the access door.
- 3. Close the miniSD card cover and secure the screw.
- 4. Tap  $\mathbb{Z}^N >$  Programs  $>$  File Explorer and verify that the SDCard folder is shown on the root directory of the HC700-G

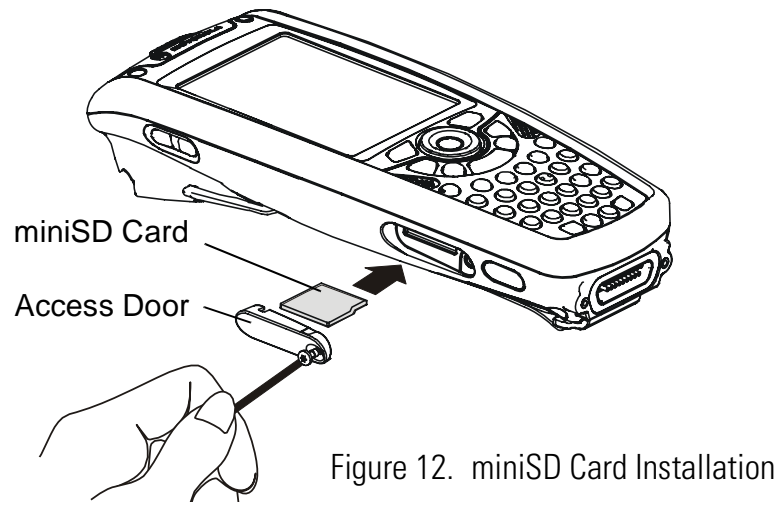

## **miniSD Card Handling Precautions**

- SanDisk are recommended miniSD cards
- Do not bend or apply force to the miniSD card
- Do not store the miniSD card in locations subjected to high humidity or temperatures

## **Allocating Memory**

You can allocate the HC700-G memory by setting the size of the storage and the programs memory. You can also view the amount of memory used by running programs or storage space. To view and allocate the memory of the HC700, go to:

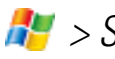

 $\mathbb{R}^3$  > Settings > System > Memory.

## **Scanning Barcodes**

The HC700-G houses a digital camera (imager) that scans the most commonly used 1D and 2D barcodes (depend on your imager options).

The HC700-G and the HCe700-G are manufactured with the following imager engine options:

- 5100 series with Light Emitting Diodes (LED) aiming technology
- 5300 series with Laser aiming technology

#### **Scanning with LED aimer imager**

To scan barcode/capture image, perform the following:

1. Run the Bcr barcode reader application:

 $\mathbb{R}^n$  > Programs > Sample Applications > Bcr.

- 2. Aim and hold the HC700-G at about 7 inches from the target.
- 3. Press one of the Scan/Picture keys and adjust your position to place the emitted green bar at the target. The red light, emitted form the imager, serves as an ambient illumination.

**Note:** When adjusting your position, you may rotate the wrist left or wright and pitch by dropping or lifting the wrist. Move back or forth from the target to capture the entire object. A successful scan is followed by a beeping sound.

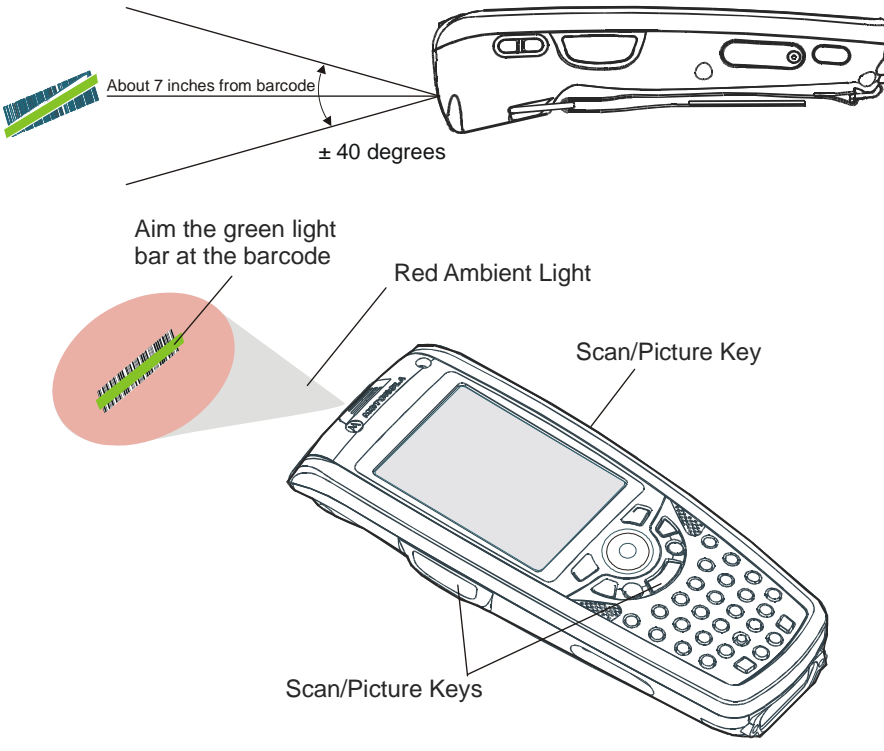

Figure 13. Capturing Barcodes with LED Aimer Imager

The HC700-G supports 360° omni-directional capture for easy use in daily work. The green aiming bar can be positioned at any angle across the barcode symbol(see Figure 14).

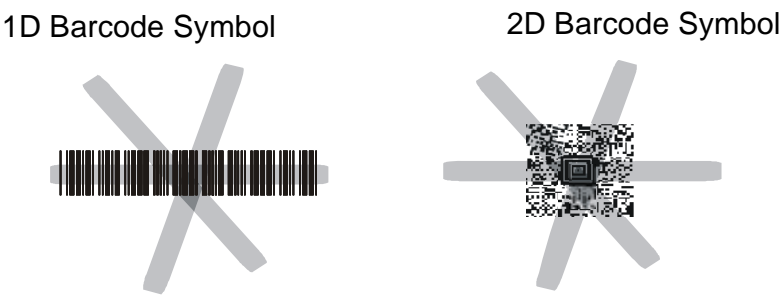

Figure 14. LED Aimer Imager - Barcode Capture Positions

#### **Scanning with Laser aimer imager**

To scan a barcode or capture an image, perform the following:

1. Run the Bcr barcode reader application:

**Rules > Programs > Sample Applications > Bcr.** 

2. Aim and hold the HC700-G at about 7 inches from the target.

Press one of the Scan/Picture keys and adjust your position to place the emitted red pattern at the target.

**Note:** When adjusting your position, you may rotate the wrist left or wright and pitch by dropping or lifting the wrist. Move back or forth from the target to capture the entire object. A successful scan is followed by a beeping sound

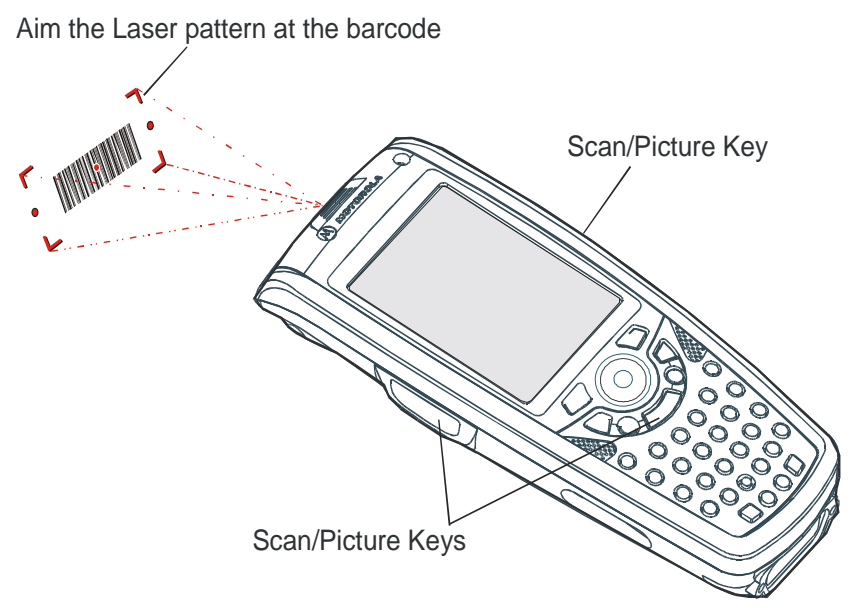

Figure 15. Capturing Barcodes with the HC700-G Imager

The HC700-G supports 360° omni-directional capture for easy use in daily work. The aiming pattern can be positioned at any angle across the barcode symbol (see Figure 16).

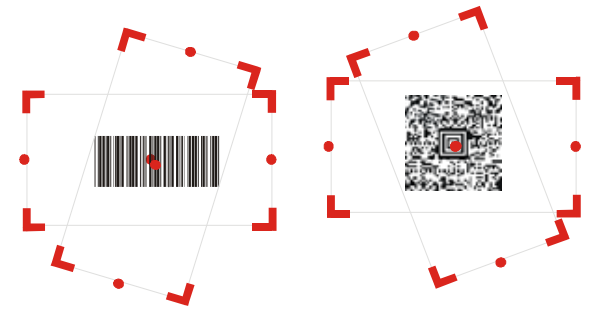

Figure 16. Laser Aimer Imager - Barcode Capture Positions

## **Charging the Battery**

The battery is charged when the HC700-G is docked in the cradle. When using a Personal Desktop Cradle, a spare battery can be charged in the battery charging bay. A fully charged battery provides 10 hours of typical usage or 24 hours in Standby mode.

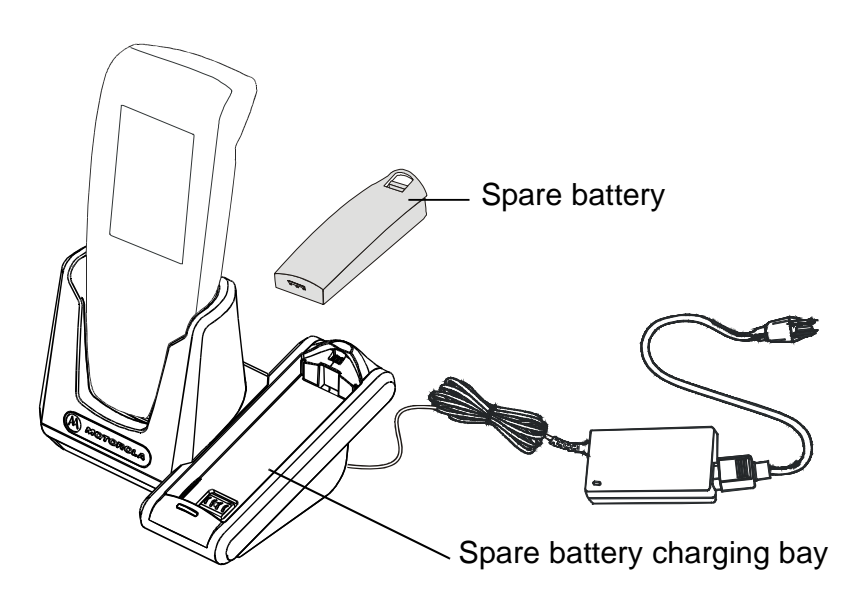

Figure 17. HC700-G Personal Desktop Cradle

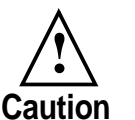

- When not in use, always place the HC700-G in a powered cradle. Leaving the HC700-G out of the cradle may drain the battery, causing memory lost from RAM
	- To avoid battery damage, the battery must never be allowed to remain totally drained for over a period of one week

Always use Motorola HC700-G original batteries and battery chargers. The HC700-G warranty does not cover damage caused by using non-Motorola batteries and/or battery chargers.

The following sections describe the installation and charging of the battery of the HC700-G.

#### **First Time Battery Charge**

New batteries are shipped partially charged. Charge the battery before using the HC700-G for the first time.

- 3. Insert the battery, bottom end first, into the battery compartment.
- 4. Carefully, press the battery top downward until it clicks and locks in place.
- 5. Place the HC700-G inside the cradle the Status LED inside the Power button shows steady red. Charge the battery until the status LED shows steady green.

The HC700-G cradle charges the battery most effectively when it is at room temperature [approx. 68°F (20°C)]. The ambient temperature range during battery charging should be 32°F to 95°F (0°C to 35°C).

#### **Checking the Remaining Battery Power**

To the status of the remaining battery power is shown as an icon on the upper status bar. However to view the accurate

power level, go to:  $F >$  Settings > System > Power. The status of the remaining power will show as a bar.

### **Routine Battery Charge**

The battery is fully charged after four hours. During the charge, the Status LED inside the Power Button shows steady red and turns green when charging is completed.

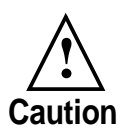

**Do not store the HC700-G for more than two weeks with battery installed. Storing the HC700-G with battery installed for more than two weeks without charging may damage the battery.**

**Important:** The battery will not charge if the HC700-G is not properly docked in the cradle.

#### **Battery Replacement**

When the battery's capacity is critically low, the HC700-G automatically enters "Critical Low Battery" state and shuts down all functions (the screen turns off) to preserve the data in its memory. The HC700-G allows you to replace batteries without losing information stored in its memory. To avoid losing data stored in the memory, a charged battery must be installed within 30 minutes.

To replace a battery perform the following steps:

- 1. Make sure that the HC700-G is powered off (See "Turning Off" on page 10.).
- 2. Remove the HC700-G hand-strap (see Figure 18).
- 3. Press the battery snap on the battery (see Figure 18) and pull away the battery from the HC700-G.
- 4. Insert a fresh battery, bottom end first, into the battery compartment.
- 5. Carefully, press the battery top downward until it clicks and locks in place.
- 6. Press the Power Button the HC700-G is now ready for use.

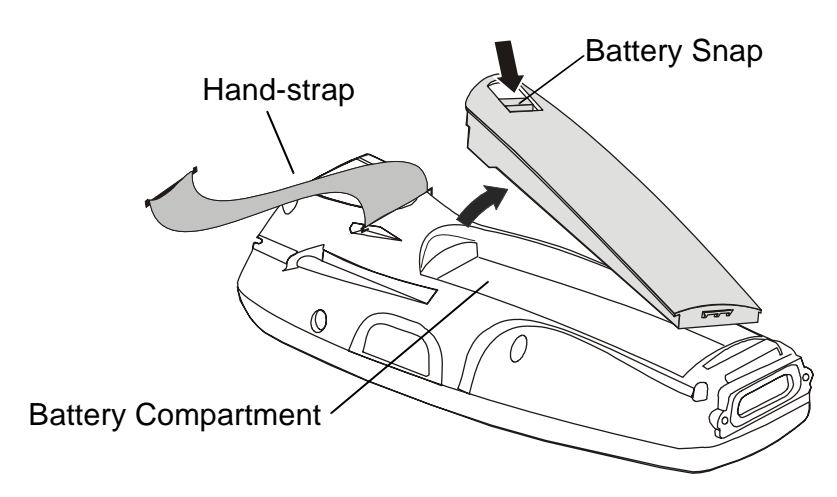

Figure 18. Battery Installation and Removal

#### *Battery Safety*

The battery or HC700-G may carry warning symbols, defined as follows:

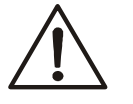

Important safety information will follow.

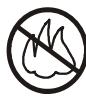

Your battery or HC700-G should not be disposed of in a fire.

To prevent injury or burns:

- USE ONLY SPECIFIED BATTERIES AND CHARGERS RISK OF EXPLO-SION IF BATTERY IS REPLACED BY AN INCORRECT TYPE!
- DO NOT DISPOSE OF ANY BATTERIES IN FIRE, AS THEY MAY EXPLODE!
- DO NOT PUNCTURE OR ALLOW METAL TO CONTACT THE BATTERY CONTACTS
- DO NOT DISPOSE OF IN WATER
- DO NOT DISASSEMBLE

## **Battery Maintenance**

The performance of the battery depends on the way the battery is treated. Therefore, to comply with Motorola Warranty for batteries and to assure high performance and a long life for the rechargeable battery, please read and follow the battery maintenance instructions described in the following sections.

#### *Battery Storage*

Batteries which have already been charged and then stored for more than two months should be recharged before use.

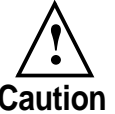

Do not store batteries installed inside the HC700- G. Used batteries must be removed from the

HC700-G before storage. **Caution**

Use the following guidelines for battery storage:

- Before storage, the capacity level of the battery must be over 30%
- The battery must be recharged over 30% once every six months
- The battery must be stored in dry location
- Optimal storage temperature is 68°F (20°C)

#### *Extending Battery Life*

Battery performance depends on many factors, including the temperature at which you operate your handheld computer; the features and/or settings you select and use; peripherals attached to the computer and other application usage patterns.

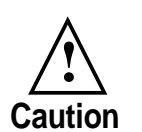

To prevent injuries or burns, do not allow metal objects to come in contact with or short-circuit the battery contacts.

Batteries are expendable parts and gradually wear down and require longer charging times. This is normal. If you charge your battery regularly and notice a decrease in usage time or an increase in charging time, then it is probably time to switch to a new battery.

To ensure maximum service life of the HC700-G, always replace the battery with a genuine Motorola replacement.

#### **Battery Disposal**

Batteries must be recycled or disposed of properly in accordance with local requirements. Recycling facilities may not exist in all areas. Please contact your local environmental agency for more information regarding proper disposal.

## **Using the Phone**

#### **SIM Card Installation**

Before using the HC700-G as a phone, make sure that your phone is equipped with a SIM (Subscriber Identity Module) card. SIM card is a small smart card that fits inside the HC700-G. The SIM card holds the personalized information about its user including the network activation and even phone book entries.

Before installing the SIM Card, Turn off the HC700-G (see page 10), disconnect the hand strap (see page 9) and remove the battery (see page 27).

To install a SIM card, perform the following steps (see Figure 19):

- 1. Open the SIM card door.
- 2. Slide the SIM card holder forward to unlock the SIM card and pivot up.
- 3. Slide the new SIM card inside the holder with the cut corner on the upper right side and the gold plate facing down.
- 4. Lower the SIM card holder and press downward to lock the SIM card holder.
- 5. Close the SIM card door install the battery.
- 6. Perform Cold Reset "Resetting the HC700-G" on page 19.

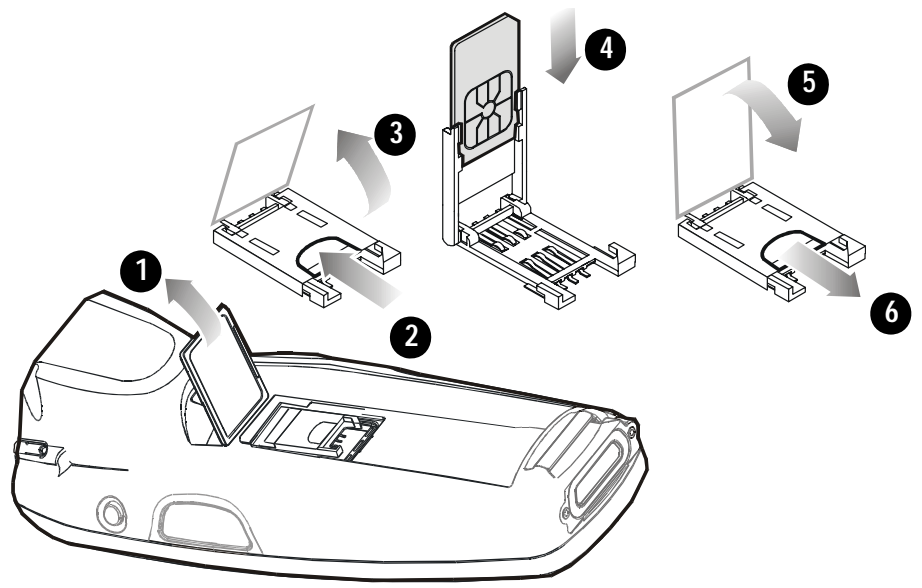

Figure 19. SIM Card Installation

#### **Wireless Manager**

Before making a call, connecting to wireless network or sending files via Bluetooth, you should turn on the wireless radio using the Wireless Manager application.

Start the Wireless Manager by performing the following:

- 1. Tap on the antenna icon on the status bar.
- 2. Tap Wireless Manager

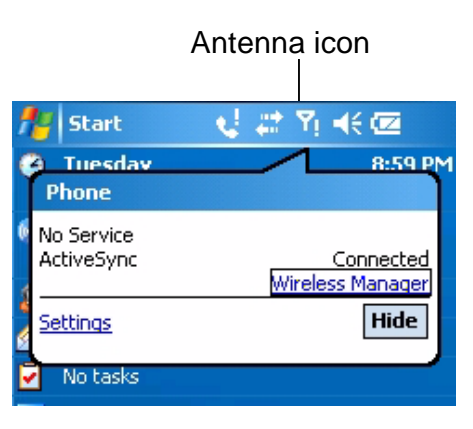

3. Tap on the required wireless connection to turn on/off the corresponding radio. Tap "All" to turn on/off all wireless radios.

**Important:** The Wireless LAN (Wi-Fi) and Phone radios cannot be operated simultaneously. Therefor, when tapping All, the default configuration turns on the Phone and Bluetooth radios.

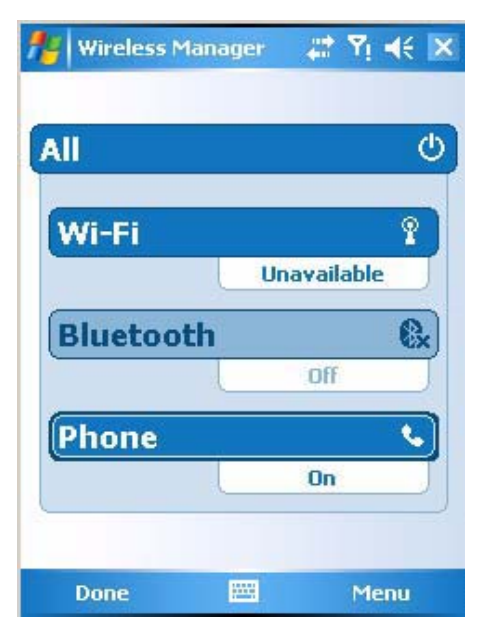

#### **Switching on the phone**

Before making a call, you should verify that the phone radio is turned on. To turn on the phone perform the following:

- 1. Tap  $\mathbb{H}^1$  > Settings > System > Radio > Turn Radio On.
- 2. Wait until the radio demonstrates a signal quality and register to your GPRS network

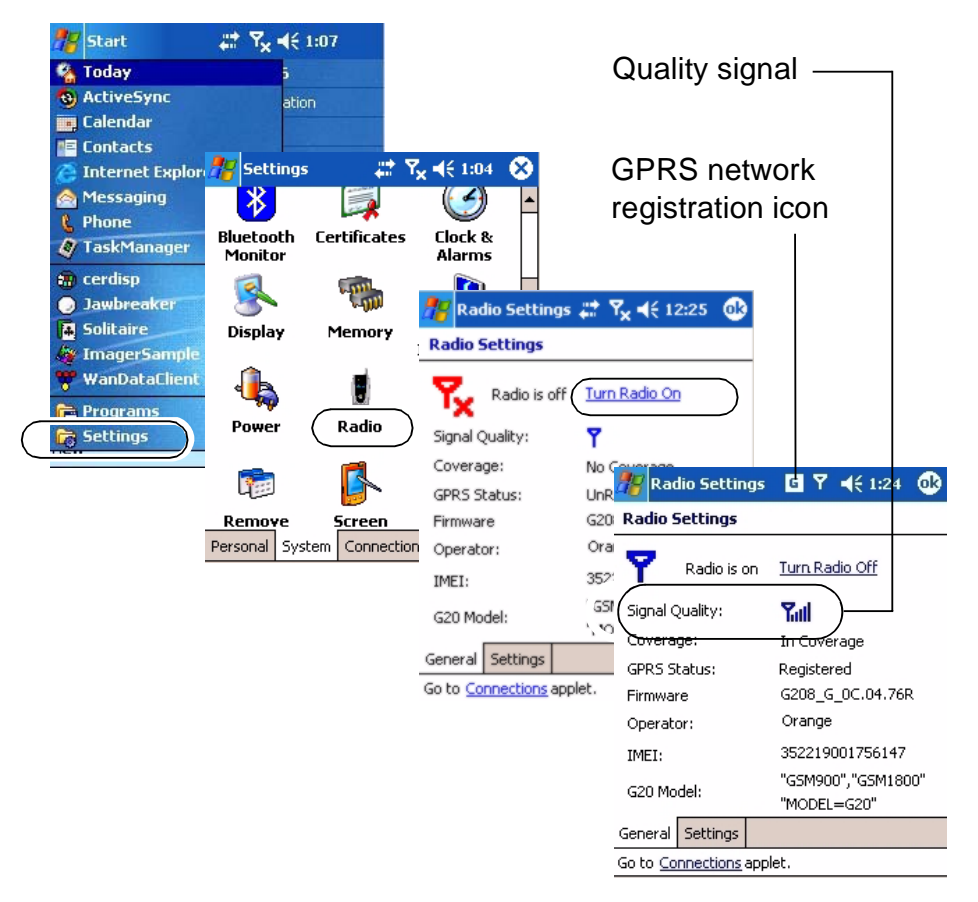

#### **Starting the Phone Application**

The Phone application can be started by one of the following methods:

1. Pressing the <TAB> key.

**Important:** the <TAB> key starts the Phone application only in Alphabetic keypad mode (use the <SHIFT> to toggle Alphabetic/Numeric keypad). Once the Phone application appears on the screen, press the <SHIFT> key to enable the hardware keypad of the phone.

2. Tapping  $\mathbb{Z}^N$  > Phone.

#### **Make a Call**

There are few ways to make a call. The most direct method is to use the on-screen Phone keypad or the HC700-G keypad.

From the Phone keypad, tap the number you want to call, and press TALK or press the <TAB> key. To end a call, press END or press the <End> key.

#### **Answer a Call**

1. Tap Answer.

When receiving a call, you can ignore it. If you choose to ignore, tap Ignore. The phone will stop ringing and the caller will be directed to your voice mail, depending on your service provider.

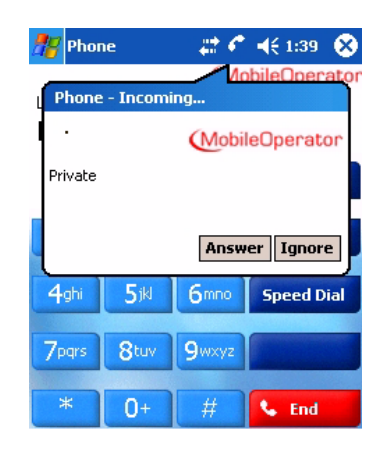

#### **Make a call using speed dial**

- 1. From the  $\mathbb{A}^{\mathbb{I}}$ , tap Phone.
- 2. On the Phone keypad, tap the Speed Dial button.
- 3. Tap the speed dial number next to the contact you want to call from the list.

## **Call Waiting**

H. ila 3<sub>def</sub> **Call History**  $\mathbf{1}$  $2abc$ 4ghi  $5ik$ 6<sub>mno</sub> **Speed Dial** 7<sub>pgrs</sub> 8tuv **9**wxyz  $0+$ **C** Talk

27 4€135 8 **(MobileOperato** 

Phone

Last call:

If you receive a call while in a call, tap Wait to place the new call in on hold.

## **Create a Contact from a Call**

You can create a contact from Call History.

- 1. Tap Call History.
- 2. Tap hold your stylus on the call a popup menu will show.
- 3. Tap Save to Contacts.

#### **Make a conference call**

You can create a phone session between yourself and other persons.

- 1. From the Phone keypad, tap the first number.
- 2. Tap Hold.
- 3. Dial the second number, and tap Menu > Conference.
- 4. To add another person, tap Hold, dial the number, and tap Conference.

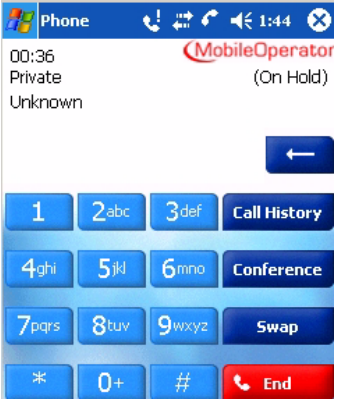

During the conference call, you can talk to one of the persons privately by tapping Private. To join everyone in the call again, tap Conference.

## **Display/hide your caller ID**

To display/hide your identity when you are calling someone.

- 1. From the button bar of the Phone keypad, tap  $Tools >$ Options > Services tab.
- 2. Tap Caller ID > Get Settings.
- 3. Tap *Everyone* to display your ID. To prevent your identity from being revealed to others, tap No one.

## **Block incoming/outgoing calls**

Use Call Barring to block a type of incoming and/or outgoing calls.

- 1. From the Phone keypad, tap  $Tools > Options > Services$ tab.
- 2. Tap Call Barring > Get Settings.
- 3. Select the type of incoming and/or outgoing calls you want to block.

## **Forward calls to a different phone**

Use Call Forwarding to forward all incoming calls to a different phone number.

#### **Use Call Waiting**

Call Waiting notifies incoming calls when you are already in a call session.

- 1. From the Phone keypad, tap  $Tools > Options > Services$ .
- 2. Tap Call Waiting > Get Settings.
- 3. Tap Notify me to be notified or Do not notify me to ignore notification.

## **Emergency Call**

Your service provider programs one or more emergency phone numbers, such as 911 or 112, which you can call.

**Note:** Emergency numbers vary by country. Your HC700 preprogrammed emergency number(s) may not work in all locations, and sometimes an emergency call cannot be placed due to network, environmental or interference issues.

To place an emergency call:

- 1. If HC700 is in Suspend (screen is blank), press briefly on the Power button.
- 2. Tap *Start* and select *Phone* form the menu (see upper, left-hand side of the screen).
- 3. Dial the emergency number by tapping the on-screen keys.
- 4. Press the on-screen **Talk** key to call the emergency number.

#### I**mportant Notes:**

Before the call can be made, your HC700 must have the phone turned on. If you dial 911 and the phone is turned off, you will see a prompt advising you to turn on the phone – tap **Yes** and again tap **Talk** to call the emergency number.

If your HC700 does not have a SIM card installed, you will see the following prompt:

#### "**Unknown SIM status.**

**Only emergency call can be made without a PIN**" – Dial again the emergency number and than tap **Talk** to call emergency.

#### **Turn the phone on and off (flight mode)**

You can turn off the phone on/off while using your HC700 turned on. Your phone is turned off when it is in flight mode.

- 1. While using any program on your device, tap the aerial icon on the upper tool bar.
- 2. Tap Turn off flight mode to turn the phone on or Turn on flight mode to turn the phone off.

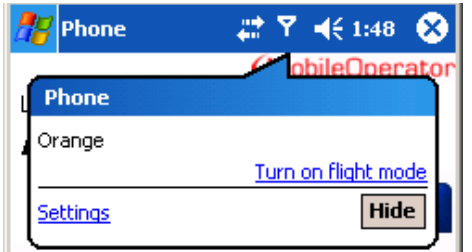

#### **Place a call on hold**

During a call, you can place a call on hold so you can call another number or answer an incoming call. If you have more than one call on the line, you can switch between one call and the other.

- 1. To place a call on hold, tap Hold.
- 2. To move from one call to another, tap Swap.

#### **Speed Dial**

Create a speed dial entry

You can create speed dials for frequently-called phone numbers so you can dial a number with a single tap. Speed dials can only be created for numbers stored in Contacts.

- 1. Tap Phone > Speed Dial.
- 2. Tap Menu > New.
- 3. Tap a contact.
- 4. Tap the phone number for which you want to create a speed dial.
- 5. In the Location box, select an available location for the new speed dial.

**Note:** The first speed dial location is reserved for your voice mail.

To create a speed dial from Contacts, tap and hold the contact name, tap Add to Speed Dial, and then select an available location for the new speed dial.

#### **Change phone settings**

You can customize phone settings, such as the ring type and ring tone to be used for incoming calls, and the keypad tone to be used when entering phone numbers.

- 1. Tap Settings > Phone.
- 2. To change phone settings from the Phone keypad, tap Menu > Options > Phone tab.
- 3. From the Phone keypad, tap  $Menu > Options > Services$ tab.
- 4. Tap Voice Mail and Text Messages, and tap Get Settings.
- 5. Enter the voice mail or text message phone number in the appropriate box.

## **Change the ringer volume**

As you move between loud and quiet surroundings throughout your day, you may want to change the ringer volume to suit your situation.

- 1. Tap the volume icon on the upper Taskbar.
- 2. Move the Phone  $\bullet$  slider to the desired volume level.

## **Change the ring type**

You can change the way that you are notified of incoming calls. For example, you can choose to be notified by using an increasing ring or single ring tone.

- 1. From the Phone keypad, tap  $Tools > Options > Phone$  tab.
- 2. In the Ring type list, tap the desired option.

## **Change the ring tone**

You can select a ring tone to notify you of incoming calls.

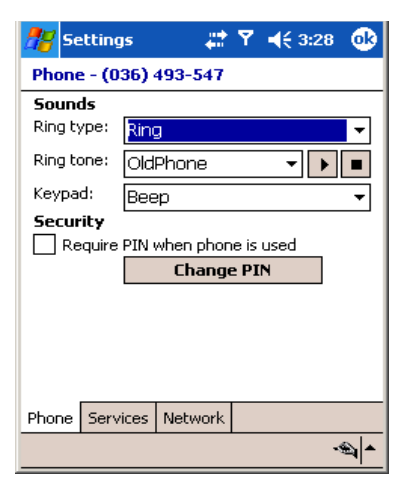

From the Phone keypad, tap  $Tools > Options > Phone$  tab.

In the Ring tone list, tap the sound you want to use.

To use custom sound files as ring tones, use ActiveSync on your PC to copy the file to the Mobile Device/My pocket PC/ Windows/Rings folder on your device. Then, select the sound from the Ring tone list. For more information on copying files to your device, see ActiveSync Help on your PC.

#### **Change services settings**

- 1. From the Start  $\mathbb{Z}^N$  menu tap Settings.
- 2. Tap *Phone > Services* tab.

You can access and configure settings for the phone services you subscribed to through your wireless service provider. For example, you may want to block certain types of incoming and/or outgoing calls, forward incoming calls to a different phone number based on your situation, be notified of incoming calls when you're already in a call, or let others know your identity when making calls.

Tip: To change Services settings from the Phone keypad, tap  $Menu > Options > Services$  tab, tap a service, and then tap Get Settings.

#### **Internet connection using GPRS/EGPRS network**

Internet access and surfing is available through the HC700-G GPRS mobile phone network.

- 1. Tap  $\mathbb{H}$  > Settings > Connections tab > Connections > Network Cards
- 2. Select The Internet for Internet connection and Press OK.

To edit a connection:

Before you start, obtain the following information from your Internet Service Provider (ISP) administrator: connection phone number, User Name, Password and Domain.

- 1. Tap  $\mathbb{H}$  > Settings > Connections tab > Connections
- 2. In My ISP, tap Add a new modem connection
- 3. Enter a name for the connection (for example: My Link)
- 4. Select a mode: Cellular Line (GPRS) and tap Next
- 5. Enter the phone number provided by your ISP and tap Next
- 6. Enter User Name, Password and Domain provided by your ISP and tap Finish
- 7. Switch to Internet Explorer Mobile and surf the Internet. Your HC700 will connect automatically.

To view Help information for any screen in the wizard or while changing settings, tap the question mark icon.

## **Bluetooth Connection**

### **Turning on/off**

Ensure that both Bluetooth devices are within 10 meters of each other and that both Bluetooth-enabled devices are discoverable. Note that in Flight Mode Bluetooth is turned off.

- 1. Tap  $\mathbb{Z}^{\bullet}$  > Settings > System tab.
- 2. Tap Bluetooth Enable/Disable icon (note that the default state of the Bluetooth radio is turned on).
- 3. Press the OK button to turn on the Bluetooth radio

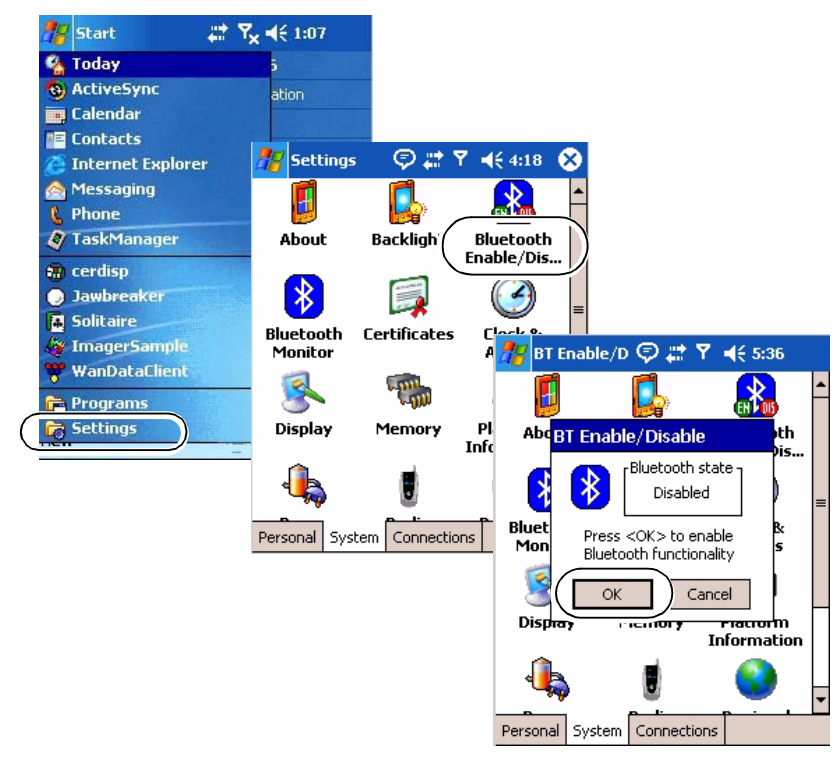

#### **Create a Bluetooth link (partnership)**

You can create a link between your HC700-G and another remote device. The link enables to transmit information between the two devices. Ensure that the two devices are turned on, discoverable, and within 10 meters.

- 1. Tap  $\mathbb{H}^1$  > Settings > System tab.
- 2. Tap the Bluetooth Monitor icon.
- 3. Tap Device > Find Devices. Your device searches for other remote devices, and displays them on the screen.
- 4. Tap *Device > Trust this Device.*
- 5. Passkey is used to secure your HC700-G. You can use a passkey by entering a alphanumeric passkey between 1 and 16 characters, and tap Next. Otherwise, leave the passkey blank, and tap OK.
- 6. If you use passkey, enter the same passkey on the other device. You may change the name of the remote device name. Tap OK.

## **Wireless LAN Connection**

### **Turning on/off**

Ensure that your HC700-G is within active Wireless LAN coverage. Note that in Flight Mode, Wireless LAN is turned off.

- 1. Tap  $\mathbb{Z}^3 >$  Settings > System tab.
- 2. Tap Wireless LAN Power icon.
- 3. Press the On button to turn on the Wireless LAN radio.

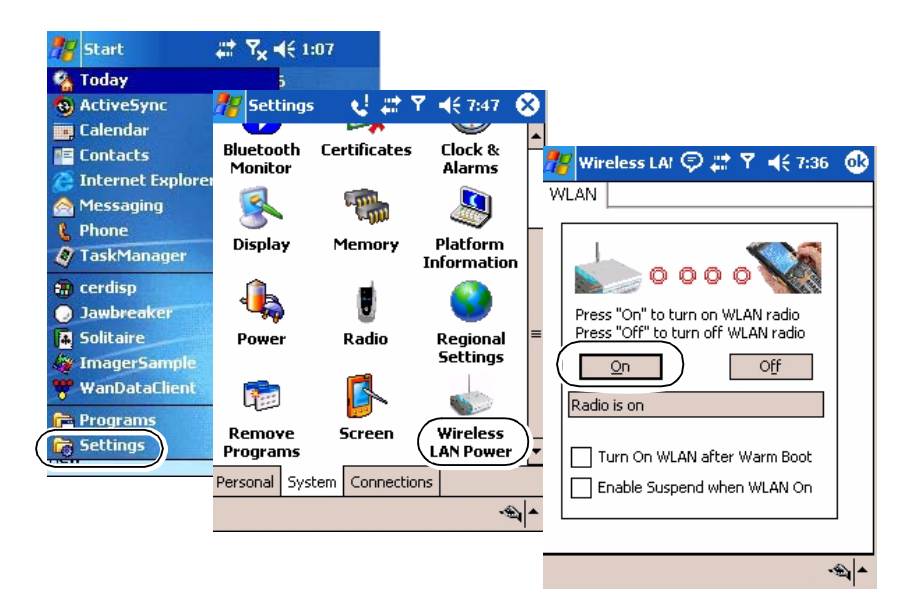

## **Connection to the Internet**

When the HC700-G Wireless LAN radio is turned on, an Automatic mechanism will keep looking for wireless networks. When entering a wireless LAN coverage area, the HC700-G will popup a message that will require you to confirm connection to a network.

LAN connection can be made to either Internet through your ISP or to your work server.

## **First time Connection to the Internet**

Before you connect to the Internet for the first time, perform the following:

- 1. Tap  $A^*$  > Settings > Connections tab > Connections.
- 2. In My ISP, tap Add a new modem connection and follow the connection wizard. You will be required to provide your ISP phone number, domain and password.

3. To start surfing the net, switch to your Internet browser  $\binom{1}{k}$  > Internet Explorer). Your HC700-G will automatically connect.

#### **Connect to work**

Before you connect to the Internet for the first time, perform the following:

- 1. Tap  $\mathbb{H}$  > Settings > Connections tab > Connections.
- 2. In My Work Network, You will be required to set up a modem, network card, wireless network, or VPN server.

To start connecting to your work, switch to your Internet

browser ( $\frac{1}{2}$  > Internet Explorer). Your HC700-G will automatically connect.

#### **Switching to a different wireless LAN**

There may be times when you want to manually select or switch to a different wireless network. For example, you may want to select a specific network out of many available in order to control costs.

- 1. From the Phone keypad, tap  $\mathbb{Z}^4$  > Settings > Connections tab.
- 2. Tap Network Cards.
- 3. From the list of networks, tap and hold your stylus on the available network you want to use - an option list will popup.
- 4. From the option list select *Connect* the background of aerial icon (next to the network name) will turn blue.

#### **Advance wireless operations**

For advanced wireless operations, use the "swluce" wireless

LAN utility, go to:  $\frac{1}{2}$  > Programs > Sample Applications > swluce.

## **ActiveSync (USB) Connectivity**

ActiveSync is a synchronization program developed by Microsoft. When dock in a personal desktop cradle, Active-Sync allows the HC700-G to be synchronized with a PC over USB. The program synchronizes Personal Information Manager (PIM) data such as Microsoft Outlook, along with Internet surfing. ActiveSync enables the manual transfer of files between the HC700-G and a PC and the ability to install and uninstall mobile device applications.

#### **First time connection**

In order to enable USB communication with your host PC, Microsoft ActiveSync program must be installed on your PC.

The HC700-G is provided with the ActiveSync program installed. However, the program can be obtained from Microsoft web site. To learn more about the most up-to-date version of the ActiveSync and its operation, refer to Active-Sync help.

Place the HC700-G inside the Personal Desktop Cradle and connect the USB cable between the USB ports of the cradle and the PC. Your PC will identify the new connection and will request you to point to the HC700-G USB driver provided with this product. The HC700 USB driver can also be downloaded from MOTODEV web site (https://developer.motorola.com/ ?path=1.870).

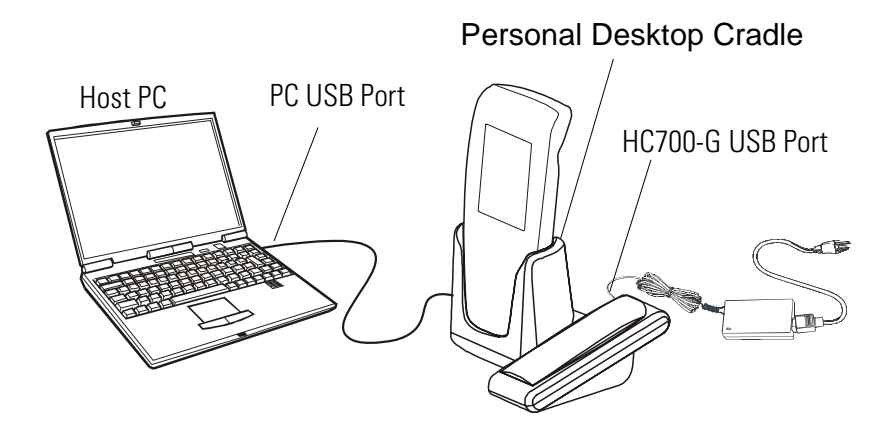

Figure 20. ActiveSync - USB Connectivity

#### **Routine connection**

Once ActiveSync is installed, connect the USB cable from the HC700-G Personal Desktop Cradle to the USB port of your PC.

The ActiveSync icon  $\bigoplus$ , located on the PC Taskbar, will become green and a Partnership window will appear - follow the instructions shown on the screen to set partnership. The

USB connection icon  $\Box$  will appear at the button of the HC700-G screen.

When the cradle remains connected to the PC, removing the HC700-G from the cradle and docking it again triggers the ActiveSync program.

To explore the HC700-G from your PC, perform the following:

1. Run the Desktop Explorer program on your PC.

Tap the Mobile Device icon located under the rout directory of your PC.

## **Troubleshooting**

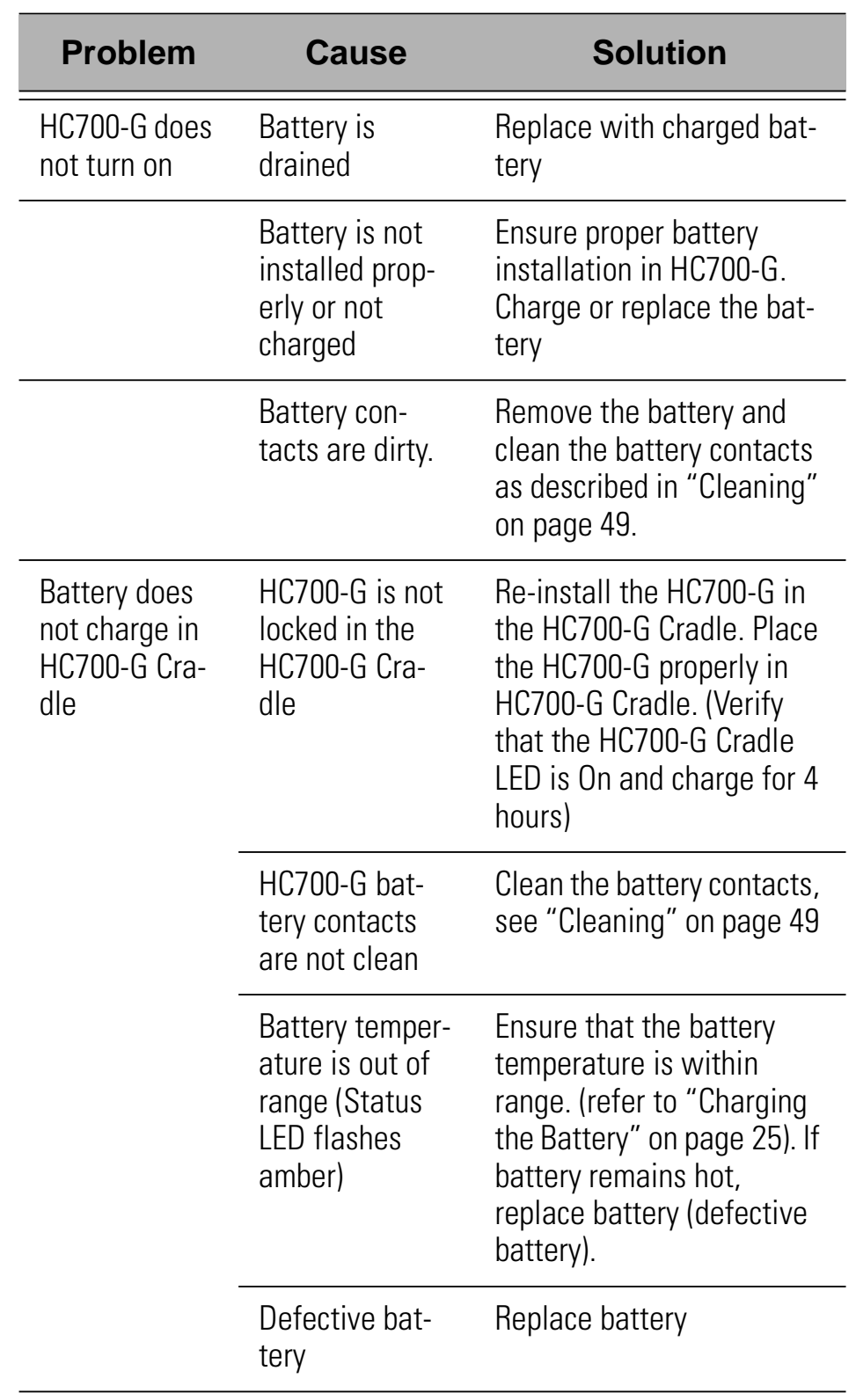

Table 4: Troubleshooting the HC700-G

| <b>Problem</b>                            | <b>Cause</b>                                                                      | <b>Solution</b>                                                                                                    |
|-------------------------------------------|-----------------------------------------------------------------------------------|----------------------------------------------------------------------------------------------------|
| HC700-G does<br>not detect<br>scan input  | Aiming pattern<br>not directed at<br>the barcode<br>symbol                        | Scan again and make sure<br>that the green light is<br>aimed across the barcode<br>Check for readable bar-<br>code (not covered, or<br>obstructed)                                                                                            |
|                                           | Unreadable<br>barcode                                                             | Be sure the barcode<br>symbol is not covered,<br>damaged or obstructed.<br>Make sure the barcode<br>symbology is config-<br>ured. For a list of<br>desired symbologies<br>configured by default,<br>refer to the Specifica-<br>tions section. |
| HC700-G does<br>not respond               | Problem in the<br>HC700-G oper-<br>ating system or<br>communica-<br>tions network | Ensure proper battery<br>installation in HC700-G.<br>Charge or replace the bat-<br>tery<br><b>Execute Warm Reset</b>                                                                                                    |
|                                           |                                                                                   | "Resetting the HC700-G"<br>on page 19. The HC700-G<br>should function again                                                                                                    |
|                                           |                                                                                   | If HC700-G still does not<br>respond, perform Cold<br>Reset (see "Resetting the<br>HC700-G" on page 19).<br>The operating system will<br>reboot in 30 seconds                                                                                 |
| <b>HC700-G</b> ran-<br>domly<br>shuts off | Unclean bat-<br>tery contacts.                                                    | Clean the battery contacts,<br>see "Cleaning" on<br>page 49.                                                                                                    |

Table 4: Troubleshooting the HC700-G

| <b>Problem</b>                                                                     | <b>Cause</b>                                                                 | <b>Solution</b>                                                                         |
|------------------------------------------------------------------------------------|------------------------------------------------------------------------------|-----------------------------------------------------------------------------------------|
| Communica-<br>tion failure<br>between<br>HC700-G and<br><b>HC700-G Cra-</b><br>dle | HC700-G is not<br>docked prop-<br>erly in the cra-<br>dle                    | Make sure that the HC700-<br>G is properly docked in the<br>cradle                      |
|                                                                                    | Communica-<br>tion software<br>was incorrectly<br>installed or<br>configured | Refer to your system<br>administrator for program<br>installation or configura-<br>tion |

Table 4: Troubleshooting the HC700-G

## **Service**

The HC700-G does not contain user serviceable parts. However, the following sections provide maintenance guidelines.

## **Maintaining the HC700-G**

In order to maintain the HC700-G in good working order:

- Do not scratch the screen. Use only Motorola supplied stylus
- Never use a pen or pencil or any sharp object on the screen
- Protect the HC700-G from temperature extremes. Do not leave the HC700-G on the dashboard of a car on a hot day, and keep the HC700-G away from hot places
- Do not store or use the HC700-G in any location that is extremely dusty, damp or wet

## **Cleaning**

If the battery contacts, screen or surface of the HC700-G become dirty, use a soft lint cloth moistened with solution to remove dirt.

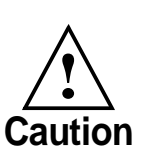

Before using any of the materials detailed below, refer to the safety instructions shown on the product's label or package.

#### *Cleaning Materials*

To clean the HC700-G, use Chemical Pure grade (C.P) "Isopropyl Alcohol (IPA)" also named "Propanol". The IPA can be diluted with water up to 20%.

You may use IPA manufactured by Merck, Riedel-de Haen.

It is recommended to use a soft lint free cloth such as Texwipe TX512, BlueWipe cleaning rag/cloth. It is also possible to use optic lens wiping paper such as "rice paper".

Blank Page

## **Index**

**Numerics** 4-Way Navigation Key 15 8 and 4 bay cradles 2 802.11b/g 2 A alphabetic/numeric icon 16 Answer 33 Application LED 13 B Back-Light Adjustment 17 Battery Maintenance 28 battery snap 27 battery temperature 26 BKSP 15 Block calls 34 Bluetooth label 6 body-worn devices 2  $\mathcal{C}$ call on hold 36 Call Waiting 33, 35 caller ID 34 Capture Position 23, 24 Cleaning 49 Cold Reset 19 conference call 34 critical off 12 D deep sleep 10 Disposal 29 does not charge 46 does not respond 47 does not turn on 46 E Earpiece 5 End 15 ENT 15

Esc 15 Ethernet 2  $\mathbf F$ Fast flashing green 12 Flashing orange inside cradle 13 Flashing red/green 13 flight mode 36 Fn 16 G GPRS 1, 2 green aiming pattern 22, 23 GSM 1 H Hand-strap 3 I Imager Window 5 IrDA Window 5 K Keypad 14 keypad backlight 17  $\mathbf{L}$ Local Area Network 2 M make a call 33 Microphone 5 Mini SD Card 21 N Navigation Key Panel 6 P P1/P2 16 package 3 PDA 1 Personal 1 Personal Digital Assistant 1 Phone Contact 33

phone settings 37 Pocket PC® 1 Power Button 10 R red ambient light 23, 24 remaining battery power 26 Resetting 30 Routine Battery Charge 26 S Scan Button 15 screen backlight 17 SHIFT 16 Slowly flashing green out of cradle 12 SP 15 Speaker 5 Speed Dial 36 speed dial 33 status LED 12 Steady green inside cradle

13 Steady red 12 Steady red inside cradle 13 Storage 28 Stylus 5 Suspend 11 system failure 12 T TAB/Send 15 TFT 2 turn on the phone 32 Turning On 10, 12 V vehicle cradle 2 Volume Keys 5 W Warm Reset 19 WATER 28 Wi-Fi 2

## 6802981C55-F @6802981C55@

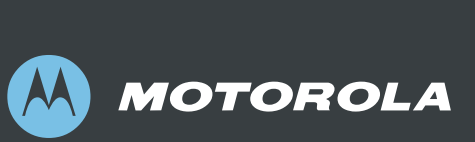

#### **Motorola, Inc.**

1301 E. Algonquin Road, Schaumburg, IL 60196 U.S.A. For Motorola Customer Support call: 1-888-877-7023 (US domestic) 1-847-725-4150 (International)

MOTOROLA and the Stylized M Logo are registered in the U.S. Patent and Trademark Office. All other product or service names are the property of their respective owners. © Motorola, Inc. 2007.